## HP Deskjet F2400 All-in-One series

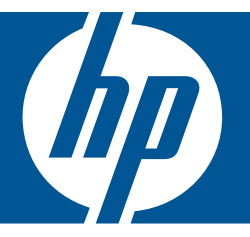

# Помощ за Windows

## HP Deskjet F2400 All-in-One series

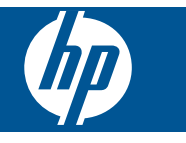

## Съдържание

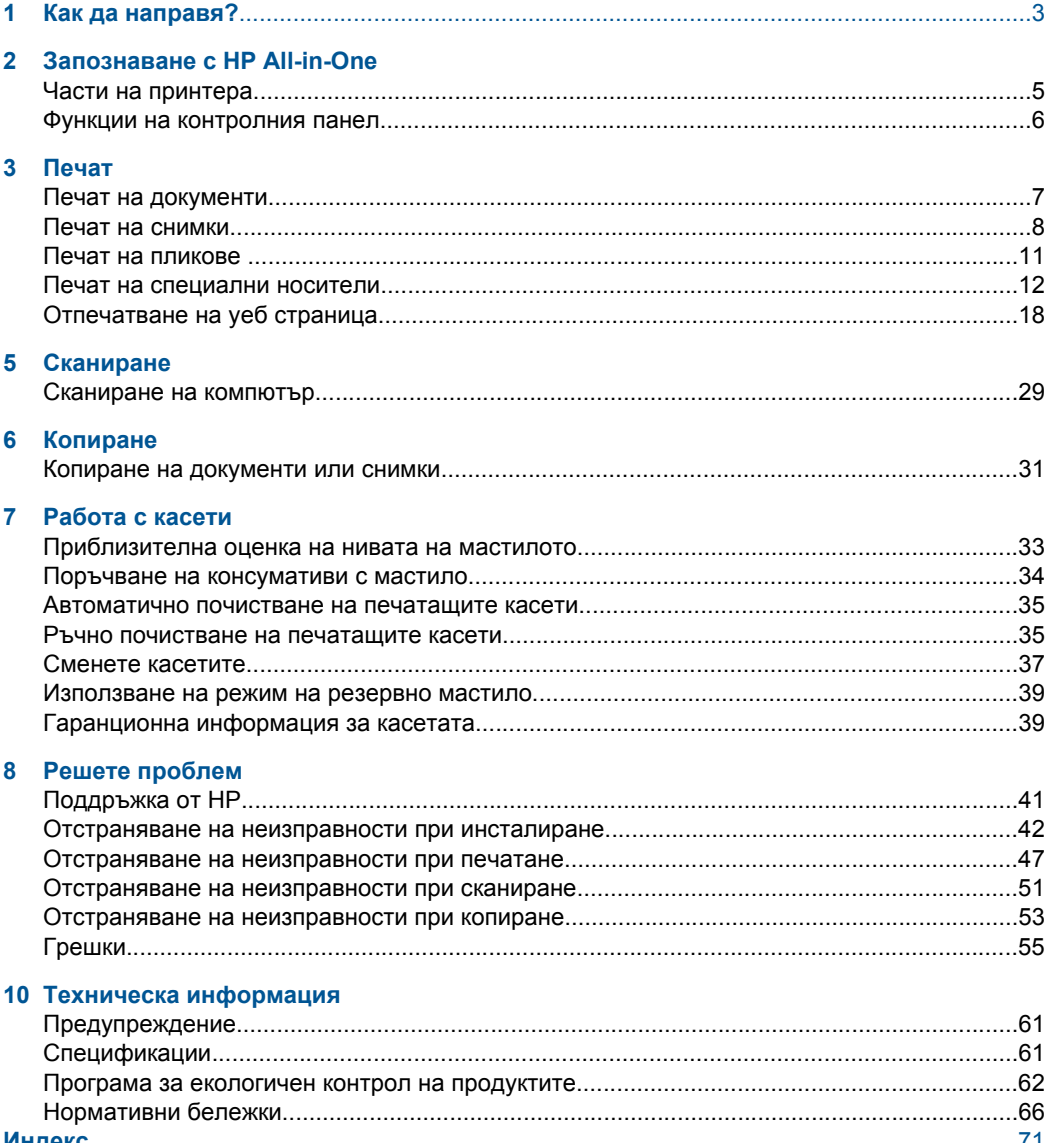

## <span id="page-5-0"></span>**1 Как да направя?**

Научете как да използвате HP All-in-One

- "Копиране на [документи](#page-33-0) или снимки." на страница 31
- "[Поставяне](#page-27-0) на носители" на страница 25
- "Сменете касетите" на [страница](#page-39-0) 37

## <span id="page-7-0"></span>**Запознаване с HP All-in-One**

- Части на принтера
- Функции на [контролния](#page-8-0) панел

## **Части на принтера**

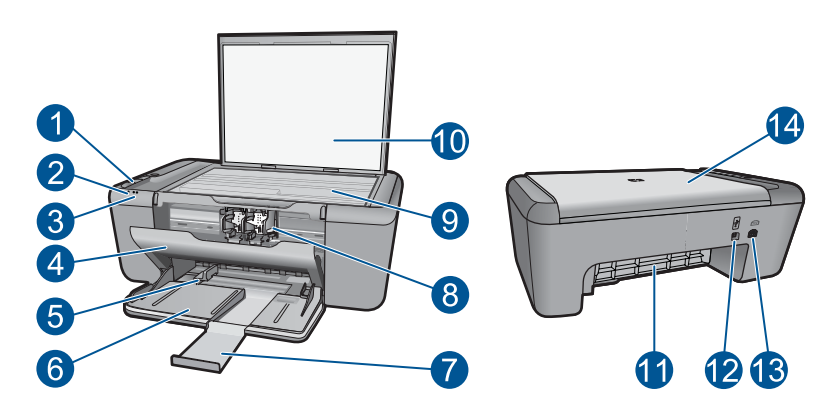

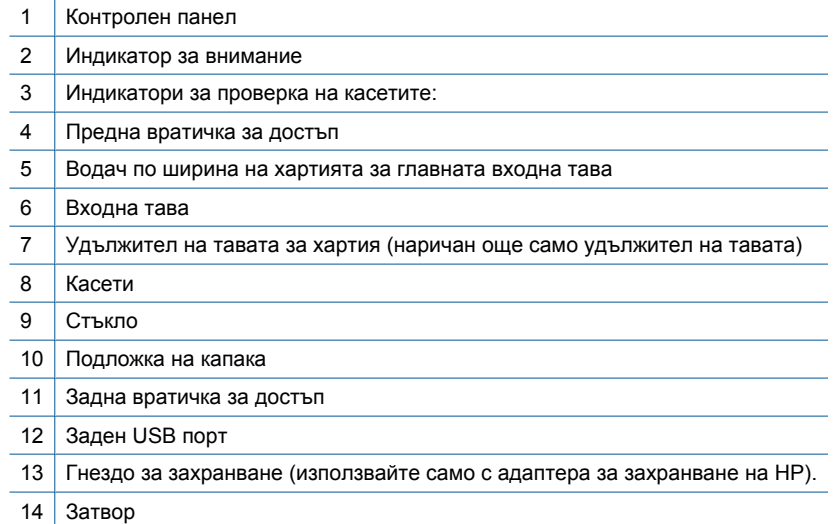

## <span id="page-8-0"></span>**Функции на контролния панел**

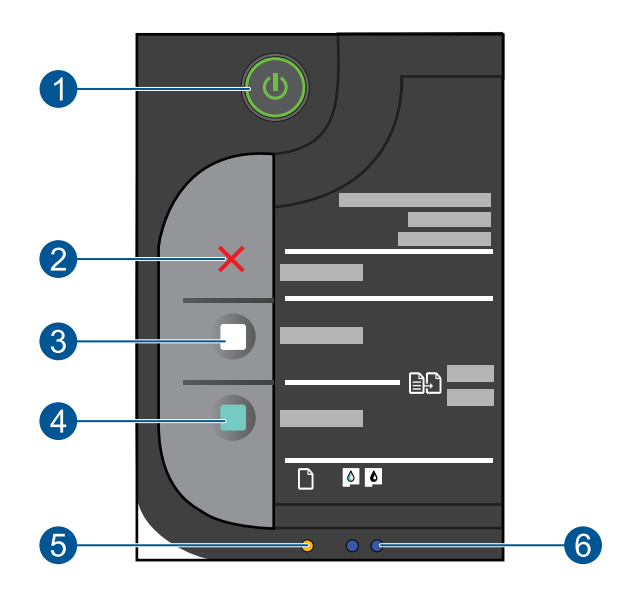

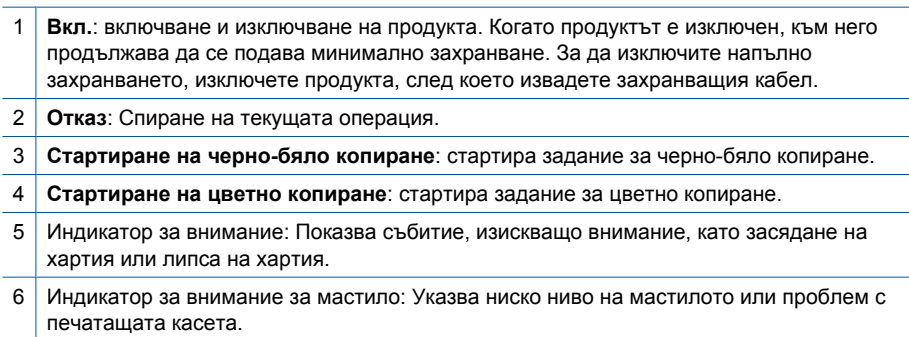

## <span id="page-9-0"></span>**3 Печат**

Изберете задание за печат, за да продължите.

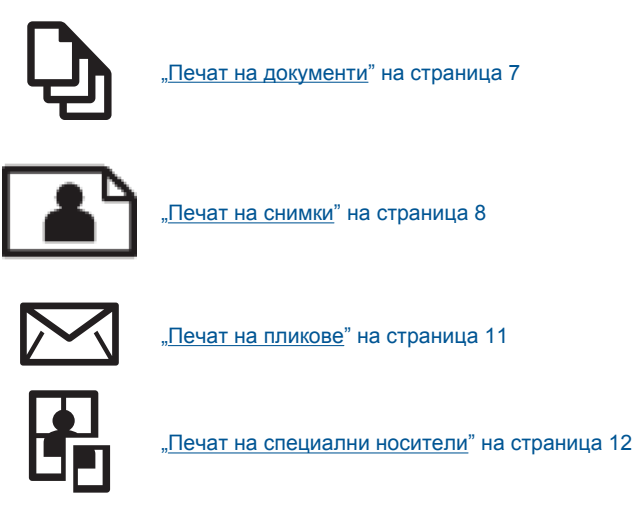

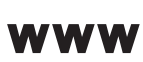

"[Отпечатване](#page-20-0) на уеб страница" на страница 18

#### **Сродни теми**

- "[Поставяне](#page-27-0) на носители" на страница 25
- "[Препоръчителна](#page-25-0) хартия за печат" на страница 23

### **Печат на документи**

#### **За да печатате от софтуерно приложение**

- **1.** Проверете дали във входната тава има поставена хартия.
- **2.** От менюто **File** (Файл) на вашата приложна програма щракнете върху **Print** (Печат).
- **3.** Уверете се, че е избран правилният принтер.
- **4.** За да промените настройките, щракнете върху бутона за диалоговия прозорец **Properties** (Свойства).

В зависимост от вашата приложна програма, този бутон може да се нарича **Properties** (Свойства), **Options** (Опции), **Printer Setup** (Настройка на принтер), **Printer** (Принтер) или **Preferences** (Предпочитания).

**Забележка** Когато печатате снимка, трябва да изберете опции за правилния тип фотохартия и подобрение на снимката.

- <span id="page-10-0"></span>**5.** Изберете подходящите опции за заданието за печат, като използвате функциите в разделите **Advanced** (Разширени), **Printing Shortcuts** (Преки пътища за печат), **Features** (Функции) и **Color** (Цвят).
	- **Съвет** Можете лесно да изберете подходящите опции за вашето задание за печат, като изберете една от предварително дефинираните задачи за печат в раздела **Printing Shortcuts** (Преки пътища за печат). Изберете желания тип задание за печат от списъка **Printing Shortcuts** (Преки пътища за печат). Настройките по подразбиране за този тип задание за печат са зададени и обобщени в раздела **Printing Shortcuts** (Преки пътища за печат). Ако е необходимо, можете да зададете настройките тук, а след това да запишете вашите настройки по избор като нов пряк път за печат. За да запишете пряк път за печат по избор, изберете желания пряк път, а след това щракнете върху **Save As** (Запиши като). За да изтриете даден пряк път, изберете съответния пряк път, след което щракнете върху **Delete** (Изтрий).
- **6.** Щракнете върху бутона **OK**, за да затворите диалоговия прозорец **Properties** (Свойства).
- **7.** Щракнете върху **Print** (Печат) или бутона **OK**, за да започнете да печатате.

#### **Сродни теми**

- "[Препоръчителна](#page-25-0) хартия за печат" на страница 23
- "[Поставяне](#page-27-0) на носители" на страница 25
- "[Разделителна](#page-22-0) способност на печата" на страница 20
- "[Използване](#page-23-0) на преки пътища за печат" на страница 21
- "Задаване на настройките за печат по [подразбиране](#page-24-0)" на страница 22
- "Спрете [текущото](#page-61-0) задание" на страница 59

### **Печат на снимки**

#### **Печат на снимка на фотохартия**

**1.** Извадете всичката хартия от печатащата касета, а след това поставете фотохартията със страната за печат надолу.

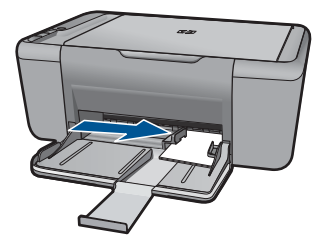

- **2.** От менюто **File** (Файл) на вашата приложна програма щракнете върху **Print** (Печат).
- **3.** Уверете се, че е избран правилният принтер.

**4.** Щракнете върху бутона, който отваря диалоговия прозорец **Properties** (Свойства).

В зависимост от вашата приложна програма, този бутон може да се нарича **Properties** (Свойства), **Options** (Опции), **Printer Setup** (Настройка на принтер), **Printer** (Принтер) или **Preferences** (Предпочитания).

- **5.** Щракнете върху раздела **Features** (Функции).
- **6.** В областта **Basic Options** (Основни опции) изберете желания тип фотохартия от падащия списък **Paper Type** (Тип хартия).
- **7.** В областта **Resizing Options** (Опции за преоразмеряване) изберете желания размер хартия от списъка **Size** (Размер). Ако размерът и типът на хартията са несъвместими, софтуерът на продукта ще покаже предупреждение, а след това ще можете да изберете друг тип или размер.
- **8.** В областта **Basic Options** (Основни опции) изберете високо качество на печат като **Best** (Най-добро) от падащия списък **Print Quality** (Качество на печат).
	- **Забележка** За максимална разделителна способност (dpi) щракнете върху раздела **Advanced** (Разширени), а след това изберете **Enabled** (Разрешено) от падащия списък **Maximum dpi** (Максимална разделителна способност). За допълнителна информация вж. "Печат с [максимална](#page-21-0) [разделителна](#page-21-0) способност" на страница 19.
- **9.** Щракнете върху бутона **OK**, за да се върнете в диалоговия прозорец **Properties** (Свойства).
- **10.** (По избор) Ако искате да отпечатате снимката черно-бяла, изберете раздела **Color** (Цвят), а след това отметнете квадратчето **Print in grayscale** (Печат в гамата на сивото). От падащия списък изберете една от следните опции:
	- **High Quality** (Високо качество): използване на всички налични цветове за печат на снимката в гамата на сивото. Така се създават добри и естествени нюанси на сивото.
	- **Black Ink Only** (Само черно мастило): използване на черно мастило за печат на снимката в сиво. Нюансите на сивото се създават чрез различни шарки на черни точки, което може да доведе до отпечатване на сивкаво изображение.
- **11.** Щракнете върху бутона **OK**, след което върху **Print** (Печат) или **OK** в диалоговия прозорец **Print** (Печат).
- $\mathbb{R}^n$  **Забележка** Не оставяйте неизползвана фотохартия във входната касета. Фотохартията може да започне да се навива, което ще намали качеството на вашите разпечатки. Преди започването на печата фотохартията трябва да е изправена.

#### **Печат на изображение без полета**

- **1.** Извадете всичката хартия от тавата за хартия.
- **2.** Поставете фотохартията в дясната страна на тавата за хартия със страната за печат надолу.

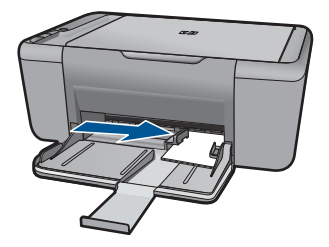

- **3.** От менюто **File** (Файл) на вашата приложна програма щракнете върху **Print** (Печат).
- **4.** Уверете се, че е избран правилният принтер.
- **5.** Щракнете върху бутона, който отваря диалоговия прозорец **Properties** (Свойства).

В зависимост от вашата приложна програма, този бутон може да се нарича **Properties** (Свойства), **Options** (Опции), **Printer Setup** (Настройка на принтер), **Printer** (Принтер) или **Preferences** (Предпочитания).

- **6.** Щракнете върху раздела **Features** (Функции).
- **7.** От списъка **Size** (Размер) изберете размера на поставената в тавата за хартия хартия.

Ако е възможно отпечатване на изображение без полета за зададения размер хартия, ще може да отметнете квадратчето **Borderless printing** (Печат без полета).

**8.** От падащия списък **Paper Type** (Тип хартия) изберете **More** (Още), а след това изберете съответния тип хартия.

**Забележка** Не можете да отпечатате изображение без полета, ако типът хартия е настроен на **Plain paper** (Обикновена хартия) или на друг тип хартия, различна от фотохартията.

**9.** Отметнете квадратчето **Borderless printing** (Печат без полета), освен ако то вече не е отметнато.

Ако размерът и типът на хартията за печат без полета са несъвместими, софтуерът на продукта ще покаже предупреждение, като след това ще можете да изберете друг тип или размер хартия.

- **10.** Щракнете върху бутона **OK**, след което върху **Print** (Печат) или **OK** в диалоговия прозорец **Print** (Печат).
	- **Забележка** Не оставяйте в тавата за хартия неизползвана фотохартия. Хартията може да започне да се навива, което може да влоши качеството на вашата разпечатка. Фотохартията трябва да се изправи преди започване на печата.

#### **Сродни теми**

- "[Поставяне](#page-27-0) на носители" на страница 25
- "Печат с максимална [разделителна](#page-21-0) способност" на страница 19
- "[Разделителна](#page-22-0) способност на печата" на страница 20
- <span id="page-13-0"></span>"[Използване](#page-23-0) на преки пътища за печат" на страница 21
- "Задаване на настройките за печат по [подразбиране](#page-24-0)" на страница 22
- "Спрете [текущото](#page-61-0) задание" на страница 59

### **Печат на пликове**

Във входната тава на HP All-in-One може да поставите един или повече пликове. Не използвайте гланцирани или релефни пликове или пликове, които имат закопчалки или прозорчета.

**Забележка** За конкретни подробности как да форматирате текст за отпечатване върху пликовете се обърнете към файловете с помощна информация на вашия текстообработващ софтуер. За най-добри резултати помислете за използване на етикет за обратен адрес на пликовете.

#### **Отпечатване на пликове**

- **1.** Плъзнете водача за хартия наляво докрай.
- **2.** Поставете пликовете в дясната страна на тавата. Страната за печат трябва да бъде надолу. Затварящата част на плика трябва да бъде отляво.
- **3.** Избутайте пликовете напред в принтера, докато спрат.
- **4.** Плъзнете водача за хартия плътно до ръба на пликовете.

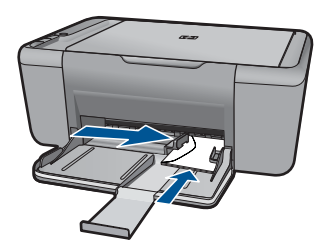

- **5.** Отворете диалоговия прозорец **Printer Properties** (Свойства на принтера).
- **6.** Щракнете върху бутона **Features (Функции)**, след което изберете следните настройки за печат:
	- **Paper Type (Тип хартия)**: **Обикновена хартия**
	- **Size (Размер)** : Подходящ размер на пликовете
- **7.** Задайте ако е необходимо и други настройки, а след това щракнете върху бутона **OK**.

#### **Сродни теми**

- "[Поставяне](#page-27-0) на носители" на страница 25
- "[Разделителна](#page-22-0) способност на печата" на страница 20
- "[Използване](#page-23-0) на преки пътища за печат" на страница 21
- "Задаване на настройките за печат по [подразбиране](#page-24-0)" на страница 22
- "Спрете [текущото](#page-61-0) задание" на страница 59

## <span id="page-14-0"></span>**Печат на специални носители**

#### **Печатане върху прозрачно фолио**

- **1.** Плъзнете водача за хартия наляво докрай.
- **2.** Поставете прозрачното фолио в дясната страна на тавата. Страната за печат трябва да бъде надолу, а залепващата лента трябва да сочи нагоре и към принтера.
- **3.** Внимателно натиснете прозрачното фолио в принтера до упор, така че залепващите ленти да не се залепват една за друга.
- **4.** Преместете водача за хартията плътно до ръба на прозрачното фолио.

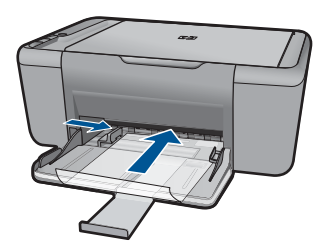

- **5.** Отворете диалоговия прозорец **Printer Properties** (Свойства на принтера).
- **6.** Щракнете върху раздела **Printing Shortcuts (Преки пътища за печат)**.
- **7.** От списъка **Printing Shortcuts (Преки пътища за печат)** изберете **Presentation Printing (Печат на презентации)**, след което задайте следните настройки за печат:
	- **Paper Type (Тип хартия)**: Щракнете върху **More (Още)**, след което изберете подходящото прозрачно фолио.
	- **Paper Size (Размер на хартията)**: Подходящ размер на хартията
- **8.** Задайте ако е необходимо и други настройки, а след това щракнете върху бутона **OK**.

#### **Печат на пощенски картички**

- **1.** Плъзнете водача за хартия наляво докрай.
- **2.** Поставете картичките в дясната страна на тавата. Страната за печат трябва да бъде надолу, а късият край трябва да сочи към принтера.
- **3.** Избутайте поздравителните картички напред в принтера, докато спрат.
- **4.** Плъзнете водача за хартия плътно до ръба на поздравителните картички.

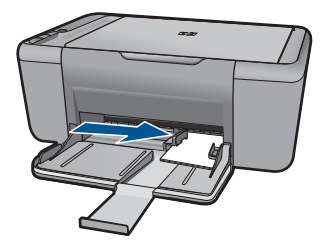

- **5.** Отворете диалоговия прозорец **Printer Properties** (Свойства на принтера).
- **6.** Щракнете върху бутона **Features (Функции)**, след което изберете следните настройки за печат:
	- **Paper Type (Тип хартия)**: Щракнете върху **More (Още)**, **Specialty Papers (СПециални хартии)**, след което изберете подходящ тип на картичката.
	- **Print Quality (Качество на печата)**: **Normal (Нормално)** или **Best (Найдобро)**
	- **Size (Размер)**: Подходящ размер на картичката
- **7.** Задайте ако е необходимо и други настройки, а след това щракнете върху бутона **OK**.

#### **Печат на етикети**

- **1.** Плъзнете водача за хартия наляво докрай.
- **2.** Разлистете ръбовете на листовете с етикети, за да ги разделите, а след това подравнете ръбовете.
- **3.** Поставете листовете с етикети в дясната страна на тавата. Страната на етикетите трябва да сочи надолу.
- **4.** Избутайте листовете напред в принтера, докато спрат.
- **5.** Плъзнете водача за хартия плътно до ръба на листовете.

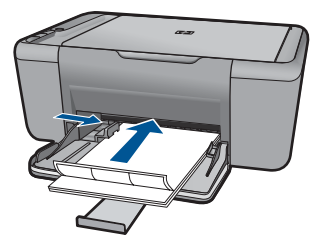

- **6.** Отворете диалоговия прозорец **Printer Properties** (Свойства на принтера).
- **7.** Щракнете върху раздела **Printing Shortcuts (Преки пътища за печат)**.
- **8.** От списъка **Printing Shortcuts (Преки пътища за печат)** изберете **General Everyday Printing (Обикновено ежедневно печатане)**, след което задайте следните настройки за печат:
	- **Paper Type** (Тип хартия): **Обикновена хартия**
	- **Paper Size (Размер на хартията)** : Подходящ размер на хартията
- **9.** Щракнете върху **OK**.

#### **Печат на брошури**

- **1.** Плъзнете водача за хартия наляво докрай.
- **2.** Поставете хартията в дясната страна на тавата. Страната за печат трябва да бъде надолу.
- **3.** Избутайте хартията напред в принтера, докато спре.
- **4.** Плъзнете водача за хартия плътно до ръба на хартията.

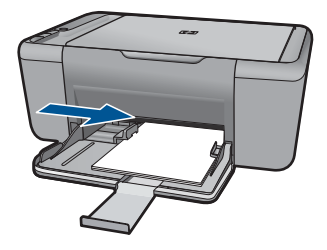

- **5.** Отворете диалоговия прозорец **Printer Properties** (Свойства на принтера).
- **6.** Изберете раздела **Features (Функции)**.
- **7.** Изберете следните настройки за печат:
	- **Print Quality (Качество на печата)**: **Best (Най-добро)**
	- **Paper Type (Тип хартия)**: Щракнете върху **More (Още)**, след което изберете подходящата хартия на HP за мастиленоструен печат.
	- **Orientation (Ориентация)**: **Portrait (Портрет)** или **Landscape (Пейзаж)**
	- **Size (Размер)**: Подходящ размер на хартията
	- **Two-sided printing (Двустранен печат)**: **Manual (Ръчно)**
- **8.** Щракнете върху **OK**, за да започнете да печатате.

#### **Печат на поздравителни картички**

- **1.** Плъзнете водача за хартия наляво докрай.
- **2.** Разлистете ръбовете на поздравителните картички, за да ги разделите, а след това подравнете ръбовете.
- **3.** Поставете поздравителните картички в дясната страна на тавата. Страната за печат трябва да бъде надолу.
- **4.** Избутайте поздравителните картички напред в принтера, докато спрат.
- **5.** Плъзнете водача за хартия плътно до ръба на поздравителните картички.

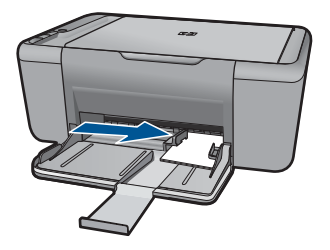

- **6.** Отворете диалоговия прозорец **Printer Properties** (Свойства на принтера).
- **7.** Щракнете върху бутона **Features (Функции)**, след което изберете следните настройки за печат:
	- **Print Quality (Качество на печат)**: **Normal (Нормално)**
	- **Paper Type (Тип хартия)**: Щракнете върху **More (Още)**, след което изберете подходящия тип картичка.
	- **Size (Размер)**: Подходящ размер на картичката
- **8.** Задайте ако е необходимо и други настройки, а след това щракнете върху бутона **OK**.

#### **Печат на книжки**

- **1.** Плъзнете водача за хартия наляво докрай.
- **2.** Поставете обикновена хартия в дясната страна на тавата. Страната за печат трябва да бъде надолу.
- **3.** Избутайте хартията напред в принтера, докато спре.
- **4.** Плъзнете водача за хартия плътно до ръба на хартията.

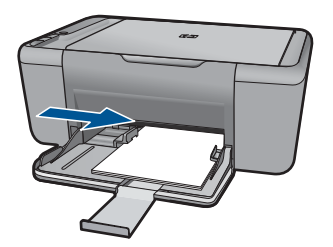

- **5.** Отворете диалоговия прозорец **Printer Properties** (Свойства на принтера).
- **6.** Щракнете върху раздела **Printing Shortcuts (Преки пътища за печат)** .
- **7.** В списъка **Printing Shortcuts** (Преки пътища за печат) щракнете върху **Booklet Printing** (Отпечатване на брошура).
- **8.** От падащия списък **Print On Both Sides (Печат от двете страни)** изберете една от следните опции за сгъване:
	- **Книжка с ляв ръб**
	- **Книжка с десен ръб**

**Печат**

- **9.** Задайте ако е необходимо други настройки, а след това щракнете върху бутона **OK**.
- **10.** След като получите подкана, поставете отново отпечатаните страници в тавата за хартия, както е показано по-долу.

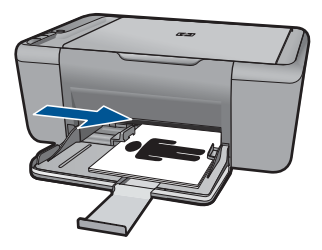

**11.** Щракнете върху **Continue (Продължи)**, за да завършите отпечатването на книжката.

#### **Печат на плакати**

- **1.** Плъзнете водача за хартия наляво докрай.
- **2.** Поставете обикновена хартия в дясната страна на тавата. Страната за печат трябва да бъде надолу.
- **3.** Избутайте хартията напред в принтера, докато спре.
- **4.** Плъзнете водача за хартия плътно до ръба на хартията.

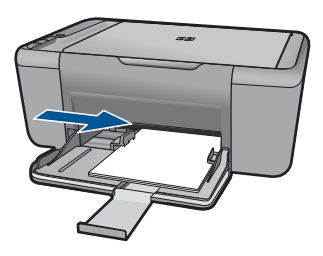

- **5.** Отворете диалоговия прозорец **Printer Properties** (Свойства на принтера).
- **6.** Щракнете върху бутона **Features (Функции)**, след което изберете следните настройки за печат:
	- **Paper Type** (Тип хартия): **Обикновена хартия**
	- **Orientation (Ориентация)**: **Portrait (Портрет)** или **Landscape (Пейзаж)**
	- **Size (Размер)**: Подходящ размер на хартията
- **7.** Щракнете върху раздела **Advanced (Разширени)**, след което изберете **Printer Features (Функции за принтера)**.
- **8.** От падащия списък **Poster Printing (Печат на постер)** изберете броя на листовете хартия за постера.
- **9.** Щракнете върху бутона **Select Tiles (Избор на плочки)**.

**10.** Уверете се, че избраният брой плочки съвпада с броя на листовете хартия за постера, след което щракнете върху **OK**.

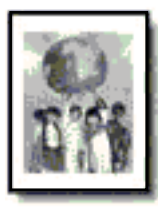

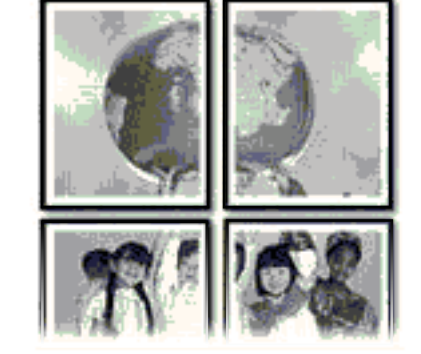

**11.** Задайте ако е необходимо и други настройки, а след това щракнете върху бутона **OK**.

#### **Печат на щампи за пренасяне**

- **1.** Плъзнете водача за хартия наляво докрай.
- **2.** Поставете хартията на щампите за пренасяне в дясната страна на тавата. Страната за печат трябва да бъде надолу.

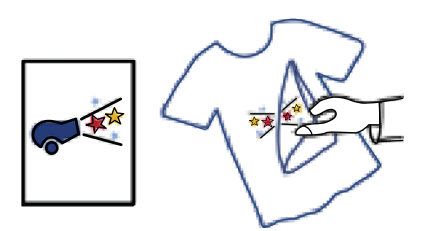

- **3.** Избутайте хартията напред в принтера, докато спре.
- **4.** Плъзнете водача за хартия плътно до ръба на хартията.

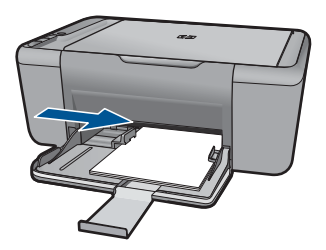

**5.** Отворете диалоговия прозорец **Printer Properties** (Свойства на принтера).

- <span id="page-20-0"></span>**6.** Щракнете върху бутона **Features (Функции)**, след което изберете следните настройки за печат:
	- **Print Quality (Качество на печата)**: **Normal (Нормално)** или **Best (Найдобро)**
	- **Paper Type** (Тип хартия): Щракнете върху **More** (Още), щракнете върху **Specialty Papers** (Специални хартии), след което щракнете върху **Other specialty paper** (Друга специална хартия).
	- **Size (Размер)**: Подходящ размер на хартията
- **7.** Щракнете върху раздела **Advanced (Разширени)**.
- **8.** Изберете **Printer Features (Функции на принтера)**, след което задайте **Mirror Image (Огледално изображение)** на **On (Вкл.)**.
	- **Забележка** Някои програми за щампи за пренасяне не изискват отпечатване на огледално изображение.
- **9.** Задайте ако е необходимо и други настройки, а след това щракнете върху бутона **OK**.

#### **Сродни теми**

- "[Препоръчителна](#page-25-0) хартия за печат" на страница 23
- "[Поставяне](#page-27-0) на носители" на страница 25
- "[Използване](#page-23-0) на преки пътища за печат" на страница 21
- "Задаване на настройките за печат по [подразбиране](#page-24-0)" на страница 22
- "Спрете [текущото](#page-61-0) задание" на страница 59

## **Отпечатване на уеб страница**

С HP All-in-One можете да отпечатате уеб страница от вашия уеб браузър.

Ако за търсене в интернет използвате Internet Explorer 6.0 (или по-нова версия) или Firefox (2.0 или по-нова версия), можете да използвате функцията **HP Smart Web Printing** (Интелигентен уеб печат на HP) за осигуряване на лесен, предвидим уеб печат с опция за контрол на това какво и как искате да отпечатате. Можете да получите достъп до функцията **HP Smart Web Printing** (Интелигентен уеб печат на HP) от лентата с инструменти в Internet Explorer. За допълнителна информация относно функцията **HP Smart Web Printing** (Интелигентен уеб печат на HP) вж. помощния файл към нея.

#### **Отпечатване на уеб страница**

- **1.** Проверете дали във входната тава има поставена хартия.
- **2.** От менюто **File** (Файл) на вашия уеб браузър щракнете върху **Print** (Печат).
	- **Съвет** За постигане на най-добри резултати изберете **HP Smart Web Printing** (Интелигентен уеб печат на HP) от менюто **File** (Файл). Когато тази опция е избрана, до нея ще се показва отметка.

Появява се диалоговият прозорец **Print** (Печат).

**3.** Уверете се, че е избран правилният принтер.

- <span id="page-21-0"></span>**4.** Ако вашият уеб браузър поддържа тази възможност, изберете елементите от уеб страницата, които желаете да включите в разпечатката. Например, в Internet Explorer щракнете върху раздела **Options** (Опции) и изберете опции като **As laid out on screen** (Както са разположение на екрана), **Only the selected frame** (Само избраната рамка) и **Print all linked documents** (Печат на всички свързани документи).
- **5.** Щракнете върху **Print** (Печат) или **OK**, за да отпечатате уеб страницата.
- **Съвет** За да отпечатате правилно уеб страниците, може да се наложи да зададете ориентация на печата на **Landscape** (Пейзаж).

#### **Сродни теми**

- "[Препоръчителна](#page-25-0) хартия за печат" на страница 23
- "[Поставяне](#page-27-0) на носители" на страница 25
- "[Разделителна](#page-22-0) способност на печата" на страница 20
- "[Използване](#page-23-0) на преки пътища за печат" на страница 21
- "Задаване на настройките за печат по [подразбиране](#page-24-0)" на страница 22
- "Спрете [текущото](#page-61-0) задание" на страница 59

### **Печат с максимална разделителна способност**

Използване на режима на максимална разделителна способност за печат на висококачествени ясни изображения.

Използвайте режима на максимална разделителна способност за печат на висококачествени изображения като цифрови фотографии. При избор на настройката за максимална разделителна способност, софтуерът на принтера ще покаже оптимизираните точки/инч (dpi), които принтерът HP All-in-One ще отпечата. Печатането с максимална разделителна способност се поддържа само при използване на следните типове хартия:

- Фотохартия HP Premium Plus
- Фотохартия HP Premium
- Фотохартия HP Advanced
- Фотохартия за картички Hagaki

Печатането в режим на максимална разделителна способност отнема по-дълго време, отколкото печатането с други настройки, като изисква и повече свободно дисково пространство.

#### **Печат в режим на максимална разделителна способност**

- **1.** Проверете дали във входната тава има поставена хартия.
- **2.** От менюто **File** (Файл) на вашата приложна програма щракнете върху **Print** (Печат).
- **3.** Уверете се, че е избран правилният принтер.

<span id="page-22-0"></span>**4.** Щракнете върху бутона, който отваря диалоговия прозорец **Properties** (Свойства).

В зависимост от вашата приложна програма, този бутон може да се нарича **Properties** (Свойства), **Options** (Опции), **Printer Setup** (Настройка на принтер), **Printer** (Принтер) или **Preferences** (Предпочитания).

- **5.** Щракнете върху раздела **Advanced** (Разширени).
- **6.** В областта **Printer Features** (Функции на принтера) изберете **Enabled** (Разрешено) от падащия списък **Maximum dpi** (Максимална разделителна способност).
- **7.** Щракнете върху раздела **Features** (Функции).
- **8.** От падащия списък **Paper Type** (Тип хартия) изберете **More** (Още), а след това изберете съответния тип хартия.
- **9.** От падащия списък **Print Quality** (Качество на печат) щракнете върху **Maximum dpi** (Максимална разделителна способност).
	- **Забележка** За да видите максималната разделителна способност, с която продуктът ще печата, щракнете върху **Resolution** (Разделителна способност).
- **10.** Ако е необходимо, задайте и други настройки за печат, след което щракнете върху бутона **OK**.

#### **Сродни теми**

"Разделителна способност на печата" на страница 20

## **Разделителна способност на печата**

Софтуерът на принтера ще покаже разделителната способност на печата в точки/ инч (dpi). Стойността варира в зависимост от избрания в софтуера на принтера тип хартия и качество на печат.

#### **Преглед на разделителната способност на печата**

- **1.** Проверете дали във входната тава има поставена хартия.
- **2.** От менюто **File** (Файл) на вашата приложна програма щракнете върху **Print** (Печат).
- **3.** Уверете се, че е избран правилният принтер.
- **4.** Щракнете върху бутона, който отваря диалоговия прозорец **Properties** (Свойства).

В зависимост от вашата приложна програма, този бутон може да се нарича **Properties** (Свойства), **Options** (Опции), **Printer Setup** (Настройка на принтер), **Printer** (Принтер) или **Preferences** (Предпочитания).

- **5.** Щракнете върху раздела **Features** (Функции).
- **6.** От падащия списък **Print Quality** (Качество на печата) изберете подходящата за вашия проект настройка за качество на печата.
- <span id="page-23-0"></span>**7.** От падащия списък **Paper Type** (Тип хартия) изберете съответния тип хартия, който сте поставили.
- **8.** Щракнете върху бутона **Resolution** (Разделителна способност), за да видите разделителната способност на печата в точки/инч (dpi).

### **Използване на преки пътища за печат**

Използвайте преките пътища за отпечатване с често използвани настройки за печат. Софтуерът на принтера разполага с няколко специално създадени преки пътища за печат, които се намират в списъка с преки пътища за печат.

**Забележка** При избиране на даден пряк път за печат, автоматично ще се показват съответните опции за печат. Можете да ги оставите така, да ги промените или да създадете свои собствени за често използвани задачи.

Използвайте раздела с преки пътища за печат за следните задания за печат:

- **General Everyday Printing** (Обикновен ежедневен печат): Документът се отпечатва бързо.
- **Paper-saving Printing** (Печат с икономия на хартията): Печатайте двустранни документи с няколко страници на същия лист, за да намалите употребата на хартия.
- **Photo Printing–With White Borders** (Печат на снимки с бели полета): Печат на снимка с бяло поле в краищата.
- **Fast/Economical printing** (Бърз/икономичен печат): Бързо отпечатване с качество на чернова.
- **Presentation printing** (Печат на презентации): Отпечатване на висококачествени документи, вкл. писма и прозрачно фолио.

#### **Създаване на пряк път за печат**

- **1.** От менюто **File** (Файл) на вашата приложна програма щракнете върху **Print** (Печат).
- **2.** Уверете се, че е избран правилният принтер.
- **3.** Щракнете върху бутона, който отваря диалоговия прозорец **Properties** (Свойства).

В зависимост от вашата приложна програма, този бутон може да се нарича **Properties** (Свойства), **Options** (Опции), **Printer Setup** (Настройка на принтер), **Printer** (Принтер) или **Preferences** (Предпочитания).

- **4.** Щракнете върху раздела **Printing Shortcuts** (Преки пътища за печат).
- **5.** От списъка **Printing Shortcuts** (Преки пътища за печат) изберете желания пряк път.

Ще се покажат настройките за печат за избрания пряк път за печат.

- **6.** Променете настройките за печат на желаните настройки за новия пряк път за печат.
- **7.** Изберете **Save as** (Запиши като) и въведете име за новия пряк път за печат, след което щракнете върху **Save** (Запис). Прекият път за печат ще се добави към списъка.

**Печат**

#### <span id="page-24-0"></span>**Изтриване на пряк път за печат**

- **1.** От менюто **File** (Файл) на вашата приложна програма щракнете върху **Print** (Печат).
- **2.** Уверете се, че е избран правилният принтер.
- **3.** Щракнете върху бутона, който отваря диалоговия прозорец **Properties** (Свойства).

В зависимост от вашата приложна програма, този бутон може да се нарича **Properties** (Свойства), **Options** (Опции), **Printer Setup** (Настройка на принтер), **Printer** (Принтер) или **Preferences** (Предпочитания).

- **4.** Щракнете върху раздела **Printing Shortcuts** (Преки пътища за печат).
- **5.** От списъка **Printing Shortcuts** (Преки пътища за печат) изберете прекия път, който искате да изтриете.
- **6.** Щракнете върху **Delete** (Изтрий). Прекият път за печат ще бъде премахнат от списъка.
- **Забележка** Можете да изтривате само създадените от вас преки пътища за печат. Първоначалните преки пътища на HP не могат да се изтриват.

## **Задаване на настройките за печат по подразбиране**

Ако има настройки, които често използвате за печат, може да искате да ги направите настройки за печат по подразбиране, така че винаги да са зададени, когато отваряте диалоговия прозорец **Print** (Печат) от вашето софтуерно приложение.

#### **Промяна на настройките за печат по подразбиране**

- **1.** В HP Solution Center (Център за готови решения на HP) щракнете върху **Settings** (Настройки), посочете **Print Settings** (Настройки за печат), а след това щракнете върху **Printer Settings** (Настройки на принтера).
- **2.** Направете желаните промени в настройките за печат, след което щракнете върху бутона **OK**.

## <span id="page-25-0"></span>**4 Основна информация за хартията**

В HP All-in-One можете да поставяте много и различни типове и размери хартия, включително хартия с формат Letter или A4, фотохартия, прозрачно фолио и пликове.

Този раздел съдържа следните теми:

"[Поставяне](#page-27-0) на носители" на страница 25

### **Препоръчителна хартия за печат**

Ако искате да постигнете най-доброто качество на печат, HP ви препоръчва да използвате хартии на HP, които са специално предназначени за типа на отпечатвания от вас проект.

В зависимост от вашата страна/регион, някои от тези хартии може да не се предлагат.

#### **Фотохартия HP Advanced**

Тази дебела фотохартия има бързосъхнеща повърхност за по-лесно боравене без размазване. Устойчива е на вода, размазване, отпечатъци и влажност. Вашите копия изглеждат като и са съпоставими със снимки, обработени в студио. Налична е в няколко размера, включително A4, 8,5 x 11 инча, 10 x 15 см (със или без накрайници) 13 x 18 см, и две покрития - гланцово и леко бляскаво (сатенено матова). За дълготрайни документи е без киселини.

#### **Фотохартия на HP за ежедневна употреба**

Печатайте ежедневно цветни снимки на ниска цена, като използвате хартия, създадена за обикновен фотопечат. Тази изгодна фотохартия изсъхва по-бързо за по-лесно боравене с нея. Получете ясни и отчетливи изображения, когато използвате тази хартия с всеки мастиленоструен принтер. Налична е в полугланцирана и в няколко размера, включително A4, 8,5 x 11 инча и 10 x 15 см (със или без накрайници). За дълготрайни снимки е без киселини.

#### **HP Brochure Paper (Хартия за брошури на НР) или HP Superior Inkjet Paper (Хартия за мастиленоструен печат HP Superior)**

Тези видове хартия са с двустранна гланцова или матова хартия за двустранна употреба. Тя е идеалният избор за репродукции с почти фотографско качество и бизнес графики за корици на доклади, специални презентации, брошури, пощенски етикети и календари.

#### **HP Premium Presentation Paper (HP Premium Хартия за презентации) или HP Professional Paper (Професионална хартия на HP)**

Това е дебела, двустранна матова хартия, идеална за презентация, предложения, доклади и бюлетини. За да изглежда и да се усеща впечатляващо, хартията е дебела.

#### **Ярко-бяла хартия на HP за Inkjet**

HP Bright White Inkjet хартия осигурява висококонтрастни цветове и текст с висока рязкост на печата. Тя е достатъчно непрозрачна за двустранен цветен печат без прозиране, което я прави идеална за бюлетини, доклади и листовки. Разполагате с ColorLok Technology за по-малко размазване, по-плътно черно и по-ярки цветове.

#### **Печатна хартия на HP**

HP Печатната хартия е висококачествена многофункционална хартия. Дава документи, които на вид и допир изглеждат по-реални, отколкото документи, отпечатани на стандартна многофункционална или копирна хартия. Разполагате с ColorLok Technology за по-малко размазване, по-плътно черно и по-ярки цветове. За дълготрайни документи е без киселини.

#### **HP Office Paper (Офисна хартия на HP)**

HP Office Paper (Офисна хартия на HP) е висококачествена многофункционална хартия. Подходяща е за копия, чернови, бележки и други всекидневни документи. Разполагате с ColorLok Technology за по-малко размазване, по-плътно черно и поярки цветове. За дълготрайни документи е без киселини.

#### **HP щампи за пренасяне**

HP щампи за пренасяне (за цветни тъкани или за светли или бели тъкани) са идеалното решение за създаване на тениски по избор от вашите цифрови снимки.

#### **Прозрачно фолио HP Premium Inkjet**

Прозрачно фолио HP Premium Inkjet прави вашите цветни презентации ярки и още по-впечатляващи. Това фолио е лесно за употреба, с него се борави лесно и изсъхва бързо без размазване.

#### **HP икономични фотокомплекти**

HP Photo Value Packs (HP икономични фотокомплекти) удобно опакова оригиналните касети на HP и HP Advanced Photo Paper (Фотохартия HP Advanced), с което ви спестява време и премахва догадките, за това дали е възможно достъпно печатане на професионални снимки с вашия HP All-in-One. Оригиналните мастила на HP HP Advanced Photo Paper (Фотохартия HP Advanced) са създадени, за да работят заедно, така че снимките да бъдат дълготрайни и ярки – печат след печат. Невероятни за отпечатване на цяла ваканция във снимки или няколко печата, които да споделите.

#### **ColorLok**

HP препоръчва да се използва обикновена хартия с емблемата на ColorLok за печатане и копиране на всекидневни документи. Всяка хартия с емблемата на ColorLok е независимо тествана, за да отговаря на високите стандарти за надеждност и качество на печат, а също така и да възпроизвежда отчетливи, с поярки цветове и с по-плътно черно документи, които и да съхнат по-бързо от обикновената хартия. Потърсете хартия с емблемата на ColorLok, с различно тегло и размери, от основните производители на хартия.

<span id="page-27-0"></span>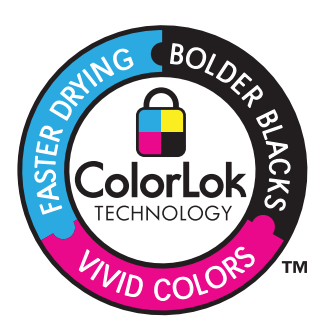

**Забележка** На този етап някои части от уеб сайта на HP са налични само на английски език.

За да поръчате HP хартии и други консумативи, отидете на [www.hp.com/buy/](http://www.hp.com/buy/supplies) [supplies](http://www.hp.com/buy/supplies). Ако получите указание за това, изберете вашата страна/регион, следвайте указанията, за да изберете вашия продукт, а след това щракнете върху една от връзките за пазаруване на страницата.

### **Поставяне на носители**

▲ Изберете размер хартия, за да продължите.

#### **Поставяне на хартия с малък размер**

**а**. Плъзнете водача за ширина на хартията наляво.

Плъзнете водача за ширина на хартията наляво.

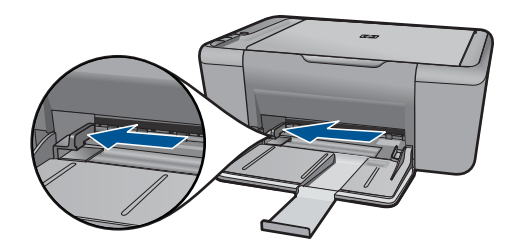

**б**. Поставете хартия.

 Вмъкнете топче фотохартия във тавата за фотохартия с късата страна напред и със страната за печат надолу.

Плъзнете топчето хартия напред и докрай.

**Забележка** Ако използваната фотохартия има перфорирани накрайници, поставете я така, че те да са най-близо до вас.

 Плъзнете водача за ширина на хартията надясно, докато опре в ръба на хартията.

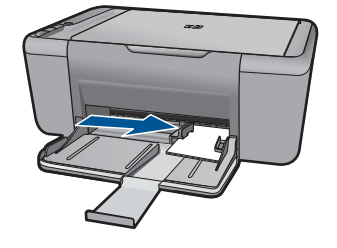

#### **Зареждане на хартия със стандартен размер**

**а**. Плъзнете водача за ширина на хартията наляво

Плъзнете водача за ширина на хартията наляво.

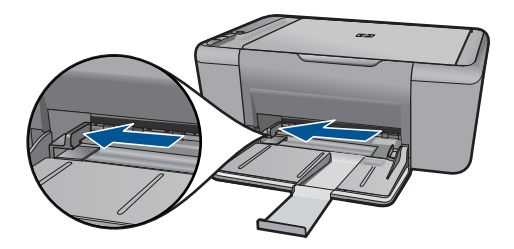

**б**. Поставете хартия.

 Поставете топче хартия във входната тава с късата страна напред и със страната за печат надолу.

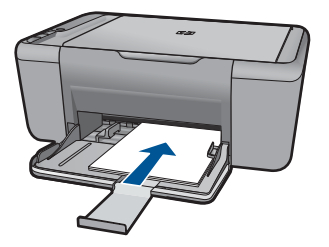

Плъзнете топчето хартия напред и докрай.

 Плъзнете водача за ширина на хартията надясно, докато опре в ръба на хартията.

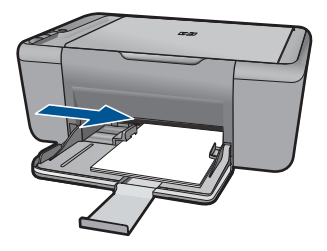

#### **Поставяне на пликове**

**а**. Плъзнете водача за ширина на хартията наляво.

Плъзнете водача за ширина на хартията наляво.

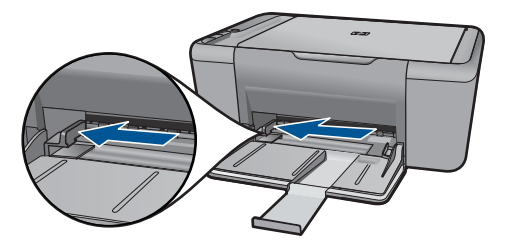

Извадете всичката хартия от основната входна тава.

**б**. Поставете пликове.

 Поставете един или повече пликове в десния край на входната тава, като поставяте капачето на всеки плик нагоре и наляво.

Плъзнете тестето с пликове напред и докрай.

 Плъзнете водача за ширина на хартията надясно към топчето пликове, до упор.

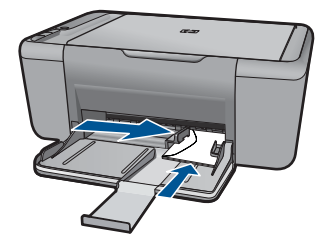

Глава 4

## <span id="page-31-0"></span>**5 Сканиране**

• Сканиране на компютър

### **Сканиране на компютър**

- **Забележка** За сканирате към компютър, HP All-in-One и компютърът трябва да са свързани и включени. Преди копирането, софтуерът HP Photosmart също трябва да е инсталиран и да работи на компютъра.
- ▲ Сканиране на компютър:

#### **Сканиране на единична страница**

**а**. Поставете оригинал.

Повдигнете капака на продукта.

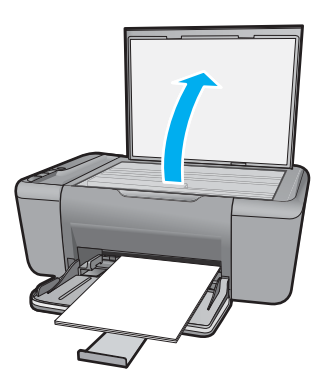

 Поставете оригинала със страната за печат надолу в десния преден ъгъл на стъклото.

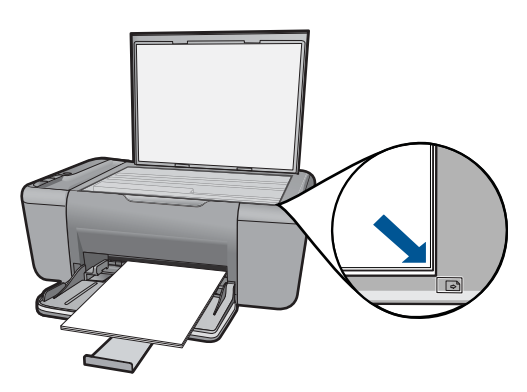

Затворете капака.

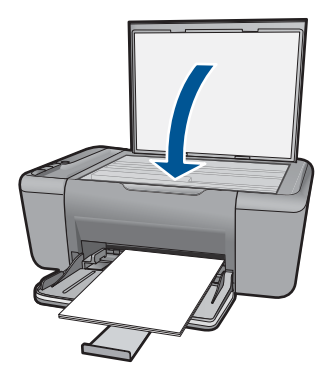

**б**. Стартирайте сканиране.

 Стартирайте задание за **Scan** (Сканиране) с помощта на софтуера HP Photosmart.

**в**. Визуализирайте и потвърдете.

Визуализирайте сканираното изображение и потвърдете.

#### **Сродни теми**

"Спрете [текущото](#page-61-0) задание" на страница 59

## <span id="page-33-0"></span>**6 Копиране**

"Копиране на документи или снимки." на страница 31

### **Копиране на документи или снимки.**

**Забележка** За да може да правите копия, HP All-in-One и компютърът трябва да са свързани и включени. Преди копирането, софтуерът HP Photosmart също трябва да е инсталиран и да работи на компютъра.

**Забележка** Функциите за увеличаване или намаляване на копието не се предлагат за всички модели.

▲ Извършете едно от следните действия:

#### **Едностранен оригинал на едностранно копие**

**а**. Поставете хартия.

 Поставяйте или малка фотохартия или хартия със стандартен размер в главната входна тава.

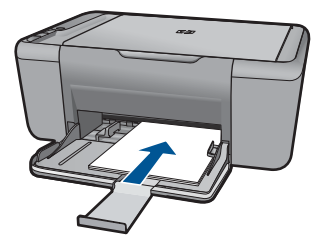

**б**. Поставете оригинал.

Повдигнете капака на продукта.

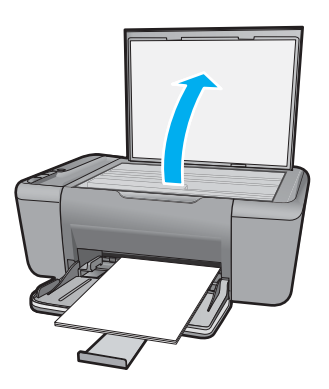

 Поставете оригинала със страната за печат надолу в десния преден ъгъл на стъклото.

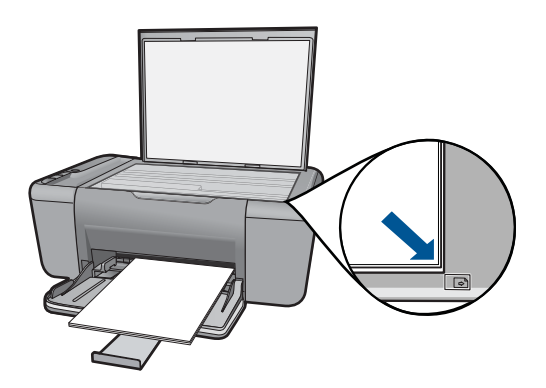

Затворете капака.

**в**. Стартирайте копиране.

 Натиснете **Стартиране на черно-бяло копиране** или **Стартиране на цветно копиране**.

#### **Сродни теми**

"Спрете [текущото](#page-61-0) задание" на страница 59

## <span id="page-35-0"></span>**7 Работа с касети**

- Приблизителна оценка на нивата на мастилото
- Поръчване на [консумативи](#page-36-0) с мастило
- [Автоматично](#page-37-0) почистване на печатащите касети
- Ръчно почистване на [печатащите](#page-37-0) касети
- [Сменете](#page-39-0) касетите
- [Използване](#page-41-0) на режим на резервно мастило
- [Гаранционна](#page-41-0) информация за касетата

### **Приблизителна оценка на нивата на мастилото**

Лесно можете да проверите нивото на подаваното мастило, за да установите дали няма да ви се наложи скоро да сменяте касетата. Нивото на мастилото показва приблизително количеството останало мастило в касетите.

 $\mathbb{F}$  **Забележка** Ако сте поставили рециклирана или повторно пълнена печатаща касета, или касета, която е била използвана в друг принтер, индикаторът за нивото на мастилото няма да бъде точен или няма да показва информация.

**Забележка** Предупрежденията и индикаторите за нивото на мастилото предоставят приблизителна информация само с цел планиране. Когато получите предупредително съобщение за ниско ниво на мастилото, подгответе си касета за смяна, за да избегнете евентуални забавяния на задачите за печат. Не е нужно да сменяте касетите, докато качеството на печат не се влоши видимо.

**Забележка** Мастилото в касетите се използва по време на печат по няколко различни начина, вкл. по време на процеса на инициализиране, който подготвя продукта и касетите за печатане, както и при поддържане на печатащите глави, което е с цел да пази мастилените дюзи чисти и така мастилото да се печата безпроблемно. Също така след използване на печатащите касети, в тях остава известно количество мастило. За допълнителна информация вж. [www.hp.com/](http://www.hp.com/go/inkusage) [go/inkusage](http://www.hp.com/go/inkusage).

#### **Проверка на нивата на мастилото от софтуера HP Photosmart**

- ▲ В HP Solution Center (Център за готови решения на HP) щракнете върху иконата **Estimated Ink Levels** (Приблизителни нива на мастилото).
	- **Забележка** Можете да отворите **Printer Toolbox** (Кутия с инструменти за принтера) и от диалоговия прозорец **Print Properties** (Свойства на печат). В диалоговия прозорец **Print Properties** (Свойства на печат) изберете раздела **Features** (Функции), след което щракнете върху бутона **Printer Services** (Услуги за принтера).

#### **Сродни теми**

"Поръчване на [консумативи](#page-36-0) с мастило" на страница 34
# <span id="page-36-0"></span>**Поръчване на консумативи с мастило**

За да видите списък с номерата на касетите, използвате софтуера, придружаващ HP All-in-One, за да откриете номера за повторна поръчка.

#### **Намиране номера на касетата**

- **1.** В HP Solution Center (Център за готови решения на HP) щракнете върху **Settings (Настройки)**, посочете **Print Settings (Настройки за печат)**, след което щракнете върху **Printer Toolbox (Кутия с инструменти за принтера)**.
	- **Забележка** Можете да отворите **Printer Toolbox** (Кутия с инструменти за принтера) и от диалоговия прозорец **Print Properties** (Свойства на печат). В диалоговия прозорец **Print Properties** (Свойства на печат) изберете раздела **Features** (Функции), след което щракнете върху бутона **Printer Services** (Услуги за принтера).

Ще се покаже **Printer Toolbox** (Кутия с инструменти за принтера).

**2.** Щракнете върху раздела **Estimated Ink Level** (Приблизително ниво на мастилото).

Ще се покажат приблизителните нива на мастилото в печатащите касети. Чрез менюто в долната част изберете **Cartridge details (Информация за касетите)**.

За да поръчате оригинални консумативи на HP за HP All-in-One, посетете [www.hp.com/buy/supplies](http://www.hp.com/buy/supplies). Ако се покаже подкана, изберете вашата страна/регион, следвайте указанията, за да изберете вашия продукт, след което щракнете върху една от връзките за пазаруване на страницата.

**Забележка** Онлайн поръчката на касети не се поддържа във всички страни/ региони. Ако не е налично във вашата държава/регион, все пак можете да видите информацията за консумативите и да отпечатате списък за справка, когато пазарувате при местен риселър на HP.

#### **Поръчка на касети с мастило от бюрото ви**

**▲ За да научите кои консумативи на HP са подходящи за принтера, да поръчате** консумативи онлайн или да създадете печатен списък за покупка, отворете HP Solution Center (HP Център за готови решения) и изберете функцията за онлайн пазаруване.

При появата на предупредително съобщение за мастилото, в него се появява информация за касети и връзки към онлайн пазаруване. Освен това, можете да откриете информация за касети и да поръчате онлайн от сайта [www.hp.com/](http://www.hp.com/buy/supplies) [buy/supplies](http://www.hp.com/buy/supplies).

**Забележка** Онлайн поръчката на касети не се поддържа във всички страни/региони. Ако не е налично във вашата държава/регион, все пак можете да видите информацията за консумативите и да отпечатате списък за справка, когато пазарувате при местен риселър на HP.

#### **Сродни теми**

"Избор на [правилните](#page-37-0) касети" на страница 35

# <span id="page-37-0"></span>**Избор на правилните касети**

HP препоръчва да използвате оригинални касети на HP. Оригиналните печатащи касети на HP са предназначени и проверени с принтери на HP с цел осигуряване на постоянно добри резултати.

#### **Сродни теми**

"Поръчване на [консумативи](#page-36-0) с мастило" на страница 34

# **Автоматично почистване на печатащите касети**

Ако отпечатаните страници са бледи или с мастилени ивици, мастилото в печатащите касети може да свършва или те трябва да се почистят. За допълнителна информация вж. "[Приблизителна](#page-35-0) оценка на нивата на мастилото" на [страница](#page-35-0) 33.

Ако в печатащите касети има мастило, почистете автоматично касетите.

**Внимание** Почиствайте печатащите касети само когато това е необходимо. Ненужното почистване изхабява мастилото и съкращава живота на касетите.

#### **Почистване на печатащите касети**

- **1.** В HP Solution Center (Център за готови решения на HP), щракнете върху **Settings (Настройки)**. В областта **Print Settings** (Настройки за печат) щракнете върху **Printer Toolbox** (Кутия с инструменти за принтера).
- **2.** Изберете **Clean the Print Cartridges** (Почистване на касетите с мастило).
- **3.** Щракнете върху **Clean** (Почистване), след което следвайте инструкциите на екрана.

# **Ръчно почистване на печатащите касети**

Трябва да разполагате със следните материали:

- Сухи тампони от порест каучук, кърпа без власинки или какъвто и да е мек материал, който няма да се разпадне или да остави влакна.
	- **Съвет** Филтрите за кафе-машини нямат мъх и добре почистват печатащи касети.
- Дестилирана, филтрирана или бутилирана вода (водата от чешмата може да съдържа замърсители, които да повредят печатащите касети).
	- **Внимание Не** използвайте материали за почистване на плочи или спирт при почистването на контактите на печатащите касети. Те могат да повредят печатащата касета или продукта.

#### **Почистване на контактите на печатащата касета**

- **1.** Включете продукта и отворете вратичката на печатащата касета. Печатащата каретка ще се придвижи към средата на продукта.
- **2.** Изчакайте, докато печатащата каретка спре и затихне, а след това изключете захранващия кабел от задната част на продукта.
- **3.** Леко натиснете надолу печатащата касета, за да я освободите, и я изтеглете към себе си от гнездото й.

**Забележка** Не сваляйте едновременно и двете печатащи касети. Свалете и почистете печатащите касети една по една. Не оставяйте печатащи касети извън HP All-in-One за повече от 30 минути.

- **4.** Проверете контактите на печатащата касета за наслагване на мастило и остатъци.
- **5.** Потопете чист тампон от порест каучук или кърпа без власинки в дестилирана вода и изстискайте излишната вода.
- **6.** Хванете печатащата касета отстрани.
- **7.** Почистете само контактите с медно покритие. Оставете печатащата касета да съхне около десет минути.

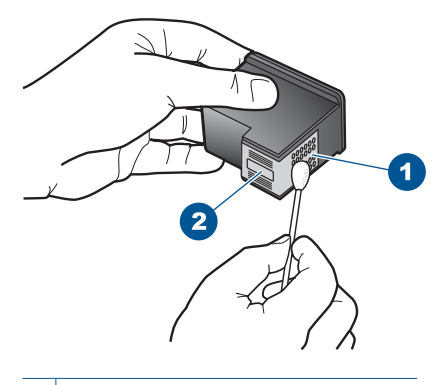

- 1 Контакти с медно покритие
- 2 Мастилени дюзи (не почиствайте)
- **8.** Задръжте печатащата касета с логото на HP нагоре и я поставете обратно в гнездото. Натиснете я добре, докато щракне на място.

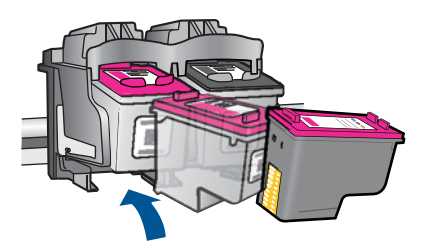

- <span id="page-39-0"></span>**9.** Ако е необходимо, повторете същото и за другата печатаща касета.
- **10.** Внимателно затворете вратичката на печатащата касета и включете захранващия кабел в задната част на продукта.

# **Сменете касетите**

## **Смяна на касетите**

- **1.** Проверете захранването.
- **2.** Извадете касетата.
	- **а**. Отворете вратичката за касетите.

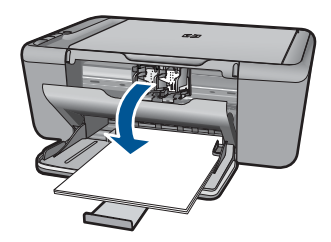

Изчакайте печатащата каретка да се придвижи към средата на продукта.

**б**. Натиснете надолу, за да освободите касетата, а след това я извадете от слота.

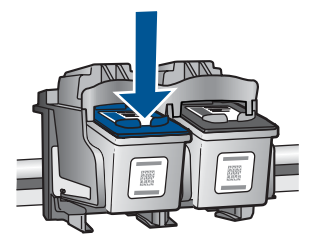

- **3.** Поставете нова касета.
	- **а**. Отстранете касетата от опаковката.

#### Глава 7

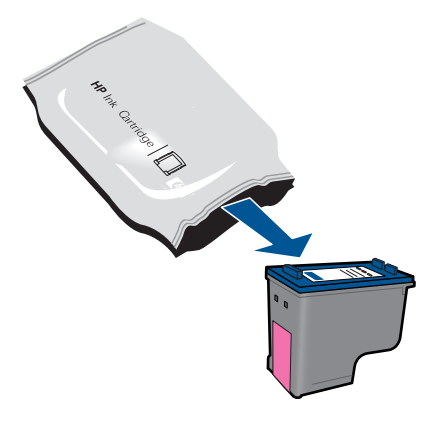

**б**. Махнете пластмасовата лепенка, като издърпате розовия накрайник.

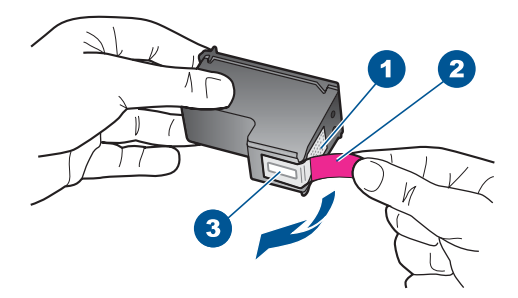

**в**. Подравнете цветните икони, а след това плъзнете касетата в гнездото, докато щракне на място.

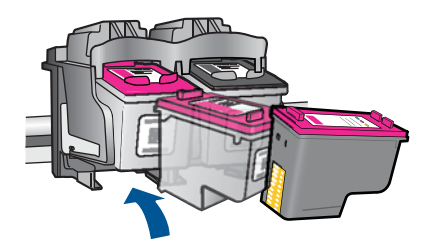

**г**. Затворете вратичката за касетите.

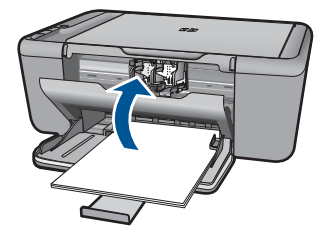

**4.** Подравнете касетите.

#### **Сродни теми**

- "Избор на [правилните](#page-37-0) касети" на страница 35
- "Поръчване на [консумативи](#page-36-0) с мастило" на страница 34

# **Използване на режим на резервно мастило**

Използвайте режима на използване на резервно мастило, за да работите само с една печатаща касета в HP All-in-One. Режимът на използване на резервно мастило се задейства при изваждане на дадена печатаща касета от шейната. По време на режима за резервно мастило продуктът може да печата само задания от компютъра.

#### **Изход от режим на използване на резервно мастило**

За да излезете от режима на използване на резервно мастило, поставете две печатащи касети в HP All-in-One .

#### **Подобни теми**

"Сменете касетите" на [страница](#page-39-0) 37

# **Гаранционна информация за касетата**

Гаранцията на HP за касетата или касетите е валидна само ако те са използвани в предназначеното устройство за печат на HP. Тази гаранция не покрива мастилени продукти на HP, които са били презареждани, преработвани, подновявани, неправилно използвани или с нарушена цялост.

Гаранцията покрива продукта, при условие че мастилото на HP не е свършило и срокът на гаранцията не е изтекъл. Датата на изтичане на срока на гаранцията (във формат ГГГГ/ММ/ДД) може да бъде открита на самия продукт, както е указано:

**Забележка** Когато HP All-in-One работи в режим на използване на резервно мастило, на екрана ще се покаже съобщение. Ако това съобщение се покаже, въпреки че в продукта има две печатащи касети, уверете се, че защитната пластмасова лента е отстранена от всяка печатаща касета. Когато пластмасовата лента покрива контактите на печатащата касета, продуктът няма да може да открие съответната поставена в него печатаща касета.

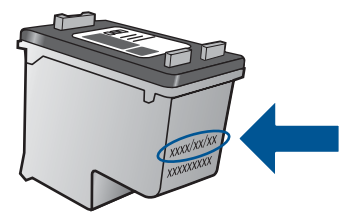

Можете да откриете копие на ограничената гаранция на HP в печатната документация, придружаваща продукта.

# **8 Решете проблем**

Този раздел съдържа следните теми:

- Поддръжка от HP
- Отстраняване на [неизправности](#page-44-0) при инсталиране
- Отстраняване на [неизправности](#page-49-0) при печатане
- Отстраняване на [неизправности](#page-53-0) при сканиране
- Отстраняване на [неизправности](#page-55-0) при копиране
- [Грешки](#page-57-0)

# **Поддръжка от HP**

- Процес на поддръжка
- Поддръжка от HP по телефона
- Други [гаранционни](#page-44-0) опции

#### **Процес на поддръжка**

#### **Ако имате проблем, изпълнете следните стъпки:**

- **1.** Проверете документацията към продукта.
- **2.** Посетете уеб сайта за онлайн поддръжка на HP на адрес [www.hp.com/support.](http://h20180.www2.hp.com/apps/Nav?h_pagetype=S-001&h_lang=en&h_cc=us&h_product=3811059&h_page=hpcom&h_client=s-h-e010-1) Онлайн поддръжката на HP е достъпна за всички клиенти на HP. Това е найбързият източник за актуална информация за продукти и експертна помощ, като включва следните характеристики:
	- Бърз достъп до квалифицирани специалисти за онлайн поддръжка
	- Актуализации за софтуера и драйверите на продукта
	- Ценна информация за продукти и отстраняване на неизправности при често срещани проблеми
	- Предварителни актуализации на продукти, предупреждения по отношение на поддръжката и новини от HP, които са налични, след като регистрирате продукта
- **3.** Обадете се на отдела за поддръжка на HP. Възможностите за поддръжка и тяхната наличност варират според съответния продукт, страна/регион и език.

#### **Поддръжка от HP по телефона**

Опциите на поддръжка на телефон и предлагането са различни за различните продукти, страни/региони и езици.

Този раздел съдържа следните теми:

- Срок на [поддръжката](#page-44-0) по телефона
- [Обаждане](#page-44-0) по телефона
- [Телефонни](#page-44-0) номера за поддръжка
- След срока за безплатна [поддръжка](#page-44-0) по телефона

#### <span id="page-44-0"></span>**Срок на поддръжката по телефона**

Една година безплатна поддръжка по телефона се предлага за Северна Америка, Азиатско-Тихоокеанския регион и Латинска Америка (включително Мексико). За да определите продължителността на безплатната поддръжка по телефона в Европа, Близкия изток и Африка, посетете [www.hp.com/support.](http://h20180.www2.hp.com/apps/Nav?h_pagetype=S-001&h_lang=en&h_cc=us&h_product=3811059&h_page=hpcom&h_client=s-h-e010-1) Заплащат се стандартните такси на телефонните компании.

#### **Обаждане по телефона**

Свържете се с отдела за поддръжка на НР, докато сте пред компютъра и продукта. Подгответе се да предоставите следната информация:

- Име на продукта (HP Deskjet F2400 All-in-One series)
- Сериен номер (отбелязан на долната или задната страна на продукта)
- Показваните съобщения при възникване на съответната ситуация
- Отговори на тези въпроси:
	- Случвала ли се е тази ситуация и преди?
	- Можете ли да повторите ситуацията?
	- Добавяли ли сте нов хардуер или софтуер на компютъра скоро преди да възникне тази ситуация?
	- Случило ли се е нещо преди тази ситуация (като гръмотевична буря, преместване на продукта и т.н.)?

#### **Телефонни номера за поддръжка**

Най-актуалните телефонни номера за поддръжка на HP и информация за цените на обажданията вж. [www.hp.com/support.](http://h20180.www2.hp.com/apps/Nav?h_pagetype=S-001&h_lang=en&h_cc=us&h_product=3811059&h_page=hpcom&h_client=s-h-e010-1)

#### **След срока за безплатна поддръжка по телефона**

След срока за безплатна поддръжка по телефона HP предоставя помощ срещу заплащане. Можете да получите помощ и от уеб сайта за онлайн поддръжка на HP: [www.hp.com/support](http://h20180.www2.hp.com/apps/Nav?h_pagetype=S-001&h_lang=en&h_cc=us&h_product=3811059&h_page=hpcom&h_client=s-h-e010-1) . За да научите повече за опциите за поддръжка, се обърнете към вашия дилър на HP, или се обадете на телефонния номер за съответната страна/регион.

#### **Други гаранционни опции**

Срещу допълнително заплащане са налични разширени планове за обслужване за HP All-in-One. Отидете на [www.hp.com/support,](http://h20180.www2.hp.com/apps/Nav?h_pagetype=S-001&h_lang=en&h_cc=us&h_product=3811059&h_page=hpcom&h_client=s-h-e010-1) изберете вашата страна/регион и език, след което прегледайте областта за услуги и гаранция за информация за разширените планове за обслужване.

# **Отстраняване на неизправности при инсталиране**

Този раздел съдържа информация за отстраняване на неизправности при инсталиране на устройството.

Много проблеми възникват, когато устройството се свърже към компютъра чрез USB кабел, преди на компютъра да бъде инсталиран софтуерът HP Photosmart . Ако свържете устройството към компютъра, преди на екрана за инсталиране на софтуера да се покаже подкана за това, трябва да изпълните следните стъпки:

#### **Отстраняване на неизправности при често срещани проблеми при инсталиране**

- **1.** Изключете USB кабела от компютъра.
- **2.** Деинсталирайте софтуера (ако вече сте го инсталирали). За допълнителна информация вж. "[Деинсталиране](#page-47-0) и повторно инсталиране на [софтуера](#page-47-0)" на страница 45.
- **3.** Рестартирайте компютъра.
- **4.** Изключете продукта, изчакайте една минута, а след това го стартирайте отново.
- **5.** Инсталирайте отново софтуера HP Photosmart.
- **Внимание** Не свързвайте USB кабела към компютъра, преди екранът за инсталиране на софтуера да ви подкани да го направите.

Този раздел съдържа следните теми:

- Продуктът не се включва
- След [настройване](#page-46-0) на продукта, той не печата
- Екранът за [регистрация](#page-47-0) не се появява
- [Деинсталиране](#page-47-0) и повторно инсталиране на софтуера

#### **Продуктът не се включва**

Опитайте следните решения за отстраняване на проблема. Решенията са подредени, така че на първо място са тези с най-голяма вероятност за отстраняване на проблема. Ако първото решение не отстрани проблема, опитайте да изпълните останалите решения, докато проблемът бъде разрешен успешно.

- Решение 1: Уверете се, че захранващият кабел е включен
- Решение 2: По-бавно [натискане](#page-46-0) на бутона Вкл. .

#### **Решение 1: Уверете се, че захранващият кабел е включен**

#### **Решение:**

• Уверете се, че захранващият кабел е добре включен както в устройството, така и в адаптера на захранването. Включете захранващия кабел в електрически контакт, устройство за защита от токови удари или разклонител.

<span id="page-46-0"></span>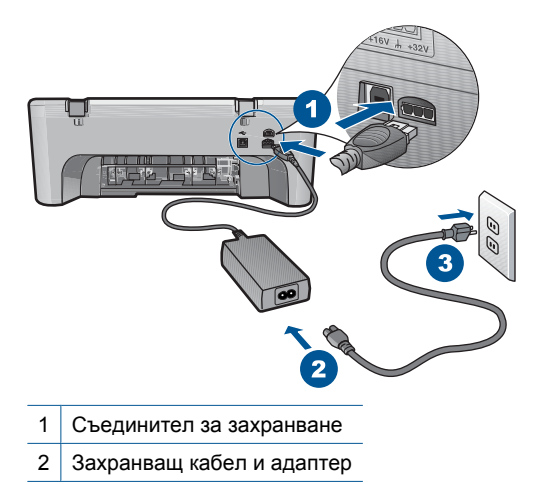

- Ако използвате разклонител с ключ, се уверете, че той е включен. Или опитайте да включите устройството директно в електрически контакт.
- Проверете контакта, за да се уверите, че работи. Включете уред, за който сте сигурни, че работи, и вижте дали уредът се захранва. Ако не се захранва, може да има проблем в контакта.
- Ако сте включили продукта в контакт с ключ, се уверете, че контактът е включен. Ако е включен, но въпреки това не работи, може да има проблем с контакта.

**Причина:** Продуктът не е свързан правилно към захранването.

Ако това не разреши проблема, опитайте следващото решение.

#### **Решение 2: По-бавно натискане на бутона Вкл. .**

**Решение:** Устройството може да не отговори, ако натискате бутона **Вкл.** твърде бързо. Натиснете бутона **Вкл.** еднократно. Може да отнеме няколко минути, докато устройството се включи. Ако натиснете бутона **Вкл.** отново по същото време, може да изключите устройството.

**Внимание** Ако продуктът все още не е включен, може да има механична повреда по него. Изключете продукта от електрическия контакт.

Свържете се с поддръжката на HP за помощ.

Отидете на: [www.hp.com/support.](http://h20180.www2.hp.com/apps/Nav?h_pagetype=S-001&h_lang=en&h_cc=us&h_product=3811059&h_page=hpcom&h_client=s-h-e010-1) Ако получите указание за това, изберете вашата страна/регион, а след това щракнете върху **Contact HP** (Свържете се с HP) за информация за това как да се обадите за техническа поддръжка.

**Причина:** Натиснахте бутона **Вкл.** твърде бързо.

#### **След настройване на продукта, той не печата**

Опитайте следните решения за отстраняване на проблема. Решенията са подредени, така че на първо място са тези с най-голяма вероятност за

<span id="page-47-0"></span>отстраняване на проблема. Ако първото решение не отстрани проблема, опитайте да изпълните останалите решения, докато проблемът бъде разрешен успешно.

- Стъпка 1: Натискане на бутона Вкл. за включване на продукта
- Стъпка 2: Задаване на продукта като принтерът по подразбиране
- Стъпка 3: Проверка на връзката между продукта и компютъра

#### **Стъпка 1: Натискане на бутона Вкл. за включване на продукта**

**Решение:** Проверете бутона **Вкл.**, намиращ се на устройството. Ако индикаторът не свети, това означава, че устройството е изключено. Проверете дали захранващият кабел е включен правилно в устройството и в контакта. Натиснете бутона **Вкл.**, за да включите устройството.

**Причина:** Продуктът може да не е включен.

Ако това не разреши проблема, опитайте следващото решение.

#### **Стъпка 2: Задаване на продукта като принтерът по подразбиране**

**Решение:** Използвайте системните инструменти на компютъра за промяна на продукта като принтерът по подразбиране.

**Причина:** Заданието за печат е изпратено към принтера по подразбиране, но продуктът не е зададен като такъв.

Ако това не разреши проблема, опитайте следващото решение.

#### **Стъпка 3: Проверка на връзката между продукта и компютъра**

**Решение:** Проверете връзката между продукта и компютъра.

**Причина:** Продуктът и компютърът не комуникират помежду си.

Ако това не разреши проблема, опитайте следващото решение.

#### **Екранът за регистрация не се появява**

**Решение:** За да отворите екрана за регистрация (Регистрирай се сега), от лентата на задачите на Windows щракнете върху бутона **Start** (Старт), посочете **Programs** (Програми) или **All Programs** (Всички програми), **HP**, **Deskjet F2400 All-in-One series**, а след това изберете **Product Registration** (Регистриране на продукта).

**Причина:** Екранът за регистрация не се появява автоматично.

#### **Деинсталиране и повторно инсталиране на софтуера**

Ако инсталирането е непълно или сте свързали USB кабела към компютъра преди да получите указание за това от инсталационния екран на софтуера, може да се наложи да деинсталирате, а след това да инсталирате софтуера отново. Не изтривайте от компютъра файловете на приложението на HP All-in-One. За целта

използвайте помощната програма за деинсталиране, която е предоставена заедно с инсталирането на софтуера, придружаващ HP All-in-One.

#### **Деинсталиране и повторно инсталиране на софтуера**

- **1.** В лентата на задачите на Windows щракнете върху **Start** (Старт), **Settings** (Настройки), **Control Panel** (Контролен панел) (или само върху **Control Panel** (Контролен панел)).
- **2.** Щракнете двукратно върху **Add/Remove Programs** (Добавяне/премахване на програми) (или върху **Uninstall a program** (Деинсталиране на програма)).
- **3.** Изберете **HP Photosmart All-in-One Driver Software (Софтуер за драйвер на HP Photosmart All-in-One)**, след което щракнете върху **Change/Remove (Промяна/премахване)**.

Следвайте инструкциите на екрана.

- **4.** Изключете устройството от компютъра.
- **5.** Рестартирайте компютъра.
	- **Забележка** Важно е преди рестартирането на компютъра да изключите продукта от него. Не свързвайте продукта към компютъра, докато не сте инсталирали повторно софтуера.
- **6.** Поставете компактдиска на продукта в CD-ROM устройството на компютъра и стартирайте програмата за инсталиране.
	- **Забележка** Ако програмата за инсталиране не се покаже, намерете файла setup.exe в CD-ROM устройството и щракнете двукратно върху него.

**Забележка** Ако не разполагате с инсталационния компактдиск, може да инсталирате софтуера от [www.hp.com/support](http://h20180.www2.hp.com/apps/Nav?h_pagetype=S-001&h_lang=en&h_cc=us&h_product=3811059&h_page=hpcom&h_client=s-h-e010-1).

**7.** Следвайте инструкциите на екрана, както и указанията в печатната документация към продукта.

Когато инсталирането на софтуера завърши, иконата на **HP Digital Imaging Monitor** (Диспечер за обработка на цифрови изображения на HP) ще се покаже в системната област на Windows.

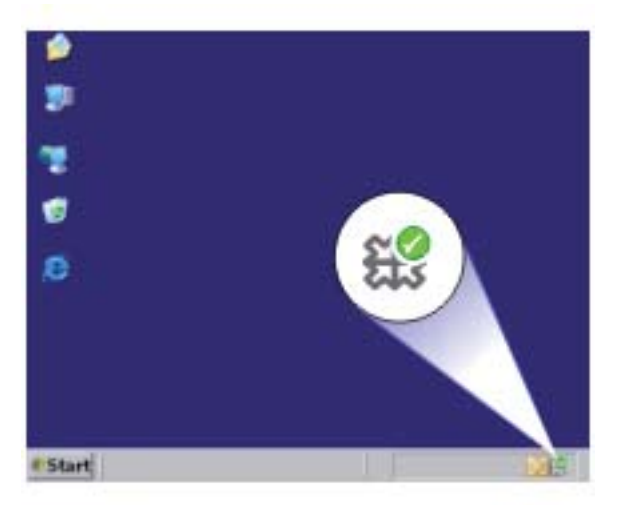

# <span id="page-49-0"></span>**Отстраняване на неизправности при печатане**

Опитайте следните решения за отстраняване на проблема. Решенията са подредени, така че на първо място са тези с най-голяма вероятност за отстраняване на проблема. Ако първото решение не отстрани проблема, опитайте да изпълните останалите решения, докато проблемът бъде разрешен успешно.

- Проверка на касетите
- [Проверка](#page-50-0) на хартията
- [Проверка](#page-50-0) на продукта
- Проверка на [настройките](#page-51-0) на принтера
- [Нулиране](#page-53-0) на продукта
- Свързване с отдела за [поддръжка](#page-53-0) на HP

#### **Проверка на касетите**

Опитайте следните решения:

- Стъпка 1: Уверете се, че използвате оригинални касети с мастило на HP
- Стъпка 2: Проверка на нивата на мастилото

#### **Стъпка 1: Уверете се, че използвате оригинални касети с мастило на HP**

**Решение:** Проверете дали използваните касети с мастило са оригинални касети на HP.

HP препоръчва да използвате оригинални касети с мастило на HP. Оригиналните касети с мастило на HP са проектирани и тествани с принтери на HP, за да създавате лесно чудесни резултати, отново и отново.

**Забележка** HP не може да гарантира качеството или надеждността на консумативи, които не са на HP. Гаранцията не включва обслужването или ремонта, който трябва да се извърши в резултат използването на консуматив, който не е на HP.

Ако сте закупили оригинални касети с мастило на HP, отидете на следния адрес:

[www.hp.com/go/anticounterfeit](http://www.hp.com/go/anticounterfeit)

**Причина:** Използват се касети с мастило, които не са на HP.

Ако това не разреши проблема, опитайте следващото решение.

#### **Стъпка 2: Проверка на нивата на мастилото**

**Решение:** Проверете приблизителните нива на мастилото в касетите.

<span id="page-50-0"></span>**Забележка** Предупрежденията и индикаторите за нивото на мастилото предоставят приблизителна информация само с цел планиране. Когато получите предупредително съобщение за ниско ниво на мастилото, подгответе си касета за смяна, за да избегнете евентуални забавяния на задачите за печат. Не е нужно да сменяте касетата, докато качеството на печат не се влоши видимо.

За повече информация вижте:

"[Приблизителна](#page-35-0) оценка на нивата на мастилото" на страница 33

**Причина:** Мастилото в касетите с мастило може да е недостатъчно.

Ако това не разреши проблема, опитайте следващото решение.

#### **Проверка на хартията**

Опитайте следните решения:

- Стъпка 1: Проверка дали е поставен само един тип хартия
- Стъпка 2: Поставяне на топчето хартия правилно

#### **Стъпка 1: Проверка дали е поставен само един тип хартия**

**Решение:** Поставяйте само един тип хартия в даден момент.

**Причина:** Във входната тава е поставен повече от един тип хартия.

Ако това не разреши проблема, опитайте следващото решение.

#### **Стъпка 2: Поставяне на топчето хартия правилно**

**Решение:** Отстранете хартията от входната тава, поставете я отново, след което плъзнете водача за ширина на хартия навътре, докато опре в ръба на носителите.

За повече информация, вижте:

"[Поставяне](#page-27-0) на носители" на страница 25

**Причина:** Водачите за хартия не са правилно позиционирани.

#### **Проверка на продукта**

Опитайте следните решения:

- Решение 1: [Подравняване](#page-51-0) на печатащите касети
- Решение 2: [Автоматично](#page-51-0) почистване на печатащите касети.

#### <span id="page-51-0"></span>**Решение 1: Подравняване на печатащите касети**

**Решение:** Подравняването на печатащите касети помага за гарантирането на висококачествен печат.

#### **Подравняване на печатащите касети от софтуера HP Photosmart**

- **1.** Заредете в тавата за хартия неизползвана обикновена бяла хартия с формат A4 или letter.
- **2.** В HP Solution Center (Център за готови решения на HP) щракнете върху **Settings** (Настройки).
- **3.** В областта **Print Settings** (Настройки за печат) щракнете върху **Printer Toolbox** (Кутия с инструменти за принтера).
	- **Забележка** Можете да отворите **Printer Toolbox** (Кутия с инструменти за принтера) и от диалоговия прозорец **Print Properties** (Свойства на печат). В диалоговия прозорец **Printer Properties** (Свойства на печат) изберете раздела **Features** (Функции), след което щракнете върху **Printer Services** (Услуги за принтера).

Ще се покаже **Printer Toolbox** (Кутия с инструменти за принтера).

- **4.** Щракнете върху раздела **Device Services** (Услуги за устройството).
- **5.** Изберете **Align the Print Cartridges** (Подравняване на печатащите касети).
- **6.** Щракнете върху **Align (Подравняване)**, след което следвайте инструкциите на екрана.

HP All-in-One ще отпечата тестова страница, ще подравни печатащите касети и ще калибрира принтера. Дайте тестовата страница за рециклиране или я изхвърлете.

**Причина:** Принтерът трябва да се подравни.

Ако това не разреши проблема, опитайте следващото решение.

#### **Решение 2: Автоматично почистване на печатащите касети.**

**Решение:** Почистване на печатащите касети.

За допълнителна информация вж. "[Автоматично](#page-37-0) почистване на печатащите касети" на [страница](#page-37-0) 35.

**Причина:** Дюзите на печатащата касета трябва да се почистят.

Ако това не разреши проблема, опитайте следващото решение.

#### **Проверка на настройките на принтера**

Опитайте следните решения:

- Стъпка 1: Проверете [настройките](#page-52-0) за печат
- Стъпка 2: Проверка на [настройката](#page-52-0) за размера на хартията
- Стъпка 3: [Проверете](#page-52-0) полетата за печат

#### <span id="page-52-0"></span>**Стъпка 1: Проверете настройките за печат**

**Решение:** Проверете настройките за печат.

• Проверете настройките за печат за това дали настройките за цвят са правилни.

Например, вижте дали документът е настроен да печата в гама на сивото. Или проверете дали не са зададени разширени настройки за цвят, като например тези за наситеност, яркост или тон на цвета, които да променят цветовете.

• Проверете настройката за качество на печат и се уверете, че съответства на поставената в продукта хартия.

Ако цветовете се преливат един в друг, може да е нужно да изберете настройка за по-ниско качество на печат. Или изберете по-висока настройка, ако отпечатвате висококачествена снимка, след което се уверете че във входната тава е поставена хартия (като Фотохартия HP Advanced).

**Забележка** На някои компютърни екрани цветовете може да изглеждат поразлично, отколкото при отпечатване върху хартия. В такъв случай, няма проблем с продукта, настройките за печат или касетите с мастило. Не е необходимо да правите нищо за отстраняване на неизправност.

**Причина:** Настройките за печат са зададени неправилно.

Ако това не разреши проблема, опитайте следващото решение.

#### **Стъпка 2: Проверка на настройката за размера на хартията**

**Решение:** Проверете дали е избран правилният размер хартия за съответния документ. Уверете се, че сте поставили правилния размер хартия във входната тава.

**Причина:** Настройката за размера на хартията може да не е правилна за документа, който печатате.

Ако това не разреши проблема, опитайте следващото решение.

#### **Стъпка 3: Проверете полетата за печат**

**Решение:** Проверете полетата за печат.

<span id="page-53-0"></span>Уверете се, че настройките на полетата за документа не надвишават областта за печат на продукта.

#### **Проверка на настройките за полетата**

- **1.** Прегледайте заданието за печат преди да го изпратите към продукта. В повечето софтуерни приложения, щракнете на менюто **File** (Файл), след което щракнете на **Print Preview** (Визуализация на печат).
- **2.** Проверете полетата.

Продуктът използва полетата, които са зададени във вашето софтуерно приложение, ако те са по-големи от минималните полета, които продукта поддържа. За допълнителна информация относно настройките за полетата във вашето софтуерно приложение, вж. документите, които придружават софтуера.

**3.** Отменете заданието за печат, ако полетата не са достатъчно големи, а след това ги настройте в софтуерното приложение.

**Причина:** Полетата не са зададени правилно в софтуерното приложение.

Ако това не разреши проблема, опитайте следващото решение.

#### **Нулиране на продукта**

**Решение:** Изключете устройството, след което извадете щепсела от контакта. Включете отново захранващия кабел, а след това натиснете бутона **Вкл.**, за да включите продукта.

**Причина:** В устройството е възникнала грешка.

Ако това не разреши проблема, опитайте следващото решение.

#### **Свързване с отдела за поддръжка на HP**

**Решение:** Свържете се с поддръжката на HP за помощ.

Отидете на: [www.hp.com/support](http://h20180.www2.hp.com/apps/Nav?h_pagetype=S-001&h_lang=en&h_cc=us&h_product=3811059&h_page=hpcom&h_client=s-h-e010-1).

Ако получите указание за това, изберете вашата страна/регион, а след това щракнете върху **Contact HP** (Свържете се с HP) за информация за това как да се обадите за техническа поддръжка.

**Причина:** Касетите с мастило не са предназначени за използване в този продукт.

# **Отстраняване на неизправности при сканиране**

Използвайте този раздел за разрешаване на следните проблеми при сканиране:

- Сканираното [изображение](#page-54-0) е неправилно изрязано
- Сканираното [изображение](#page-54-0) показва пунктирани линии вместо текст
- [Неправилен](#page-54-0) текстови формат
- Текстът е [неправилен](#page-54-0) или липсва

#### <span id="page-54-0"></span>**Сканираното изображение е неправилно изрязано**

**Решение:** Функцията за автоматично изрязване в софтуера на HP Solution Center (Център за готови решения на HP) изрязва всичко, което не е част от основното изображение. В някои случаи може да не желаете да използвате тази функция. В този случай можете да изключите функцията за автоматично изрязване от софтуера на HP Solution Center (Център за готови решения на HP), след което ръчно да изрежете сканираното изображение или да не изрязвате нищо.

**Причина:** Софтуерът е настроен да изрязва автоматично сканираните картини.

#### **Сканираното изображение показва пунктирани линии вместо текст**

**Решение:** Направете черно-бяло копие на оригинала и след това сканирайте копието.

**Причина:** Скенерът може да не разпознае цветния текст, ако използвате тип изображение **Text** (Текст) при сканиране на текст, който възнамерявате да редактирате. Типът изображение **Text** (Текст) се сканира като черно-бяло изображение с разделителна способност 300 x 300 dpi.

Ако сканирате оригинал, който има графики или илюстрации около текста, скенерът може да не разпознае самия текст.

#### **Неправилен текстови формат**

**Решение:** Някои приложения не могат да работят с форматиране на рамкиран текст. Рамкираният текст е една от настройките за сканиране на документи в софтуера. Тя поддържа комплексно оформление, като например много колони от брошура, чрез поставяне на текста в различни рамки (прозорци) в приложението за местоназначение. Изберете правилния форма в софтуера, така че да се запазят оформлението и форматирането на сканирания текст.

**Причина:** Настройките за сканиране на документ не са правилни.

#### **Текстът е неправилен или липсва**

Опитайте следните решения за отстраняване на проблема. Решенията са подредени, така че на първо място са тези с най-голяма вероятност за отстраняване на проблема. Ако първото решение не отстрани проблема, опитайте да изпълните останалите решения, докато проблемът бъде разрешен успешно.

- Решение 1: Промяна на яркостта в софтуера
- Решение 2: [Почистване](#page-55-0) на стъклото и капака.

#### **Решение 1: Промяна на яркостта в софтуера**

**Решение:** Настройте яркостта в софтуера и сканирайте документа отново.

**Причина:** Яркостта не е зададена правилно.

<span id="page-55-0"></span>Ако това не разреши проблема, опитайте следващото решение.

#### **Решение 2: Почистване на стъклото и капака.**

**Решение:** Изключете устройството, извадете захранващия кабел, след което използвайте мека кърпа, за да избършете стъклото, както и вътрешната част на капака.

**Причина:** Върху стъклото или върху вътрешната страна на капака може да има замърсявания. Това може да влоши качеството на сканиране.

Ако това не разреши проблема, опитайте следващото решение.

# **Отстраняване на неизправности при копиране**

Използвайте този раздел за разрешаване на следните проблеми при копиране:

- Части от оригинала липсват или са отрязани
- [Разпечатката](#page-56-0) е празна

#### **Части от оригинала липсват или са отрязани**

Опитайте следните решения за отстраняване на проблема. Решенията са подредени, така че на първо място са тези с най-голяма вероятност за отстраняване на проблема. Ако първото решение не отстрани проблема, опитайте да изпълните останалите решения, докато проблемът бъде разрешен успешно.

- Решение 1: Поставяне правилно оригинала върху стъклото
- Решение 2: [Почистване](#page-56-0) на стъклото на скенера

#### **Решение 1: Поставяне правилно оригинала върху стъклото**

**Решение:** Заредете оригинала със страната за печат надолу в десния преден ъгъл на стъклото.

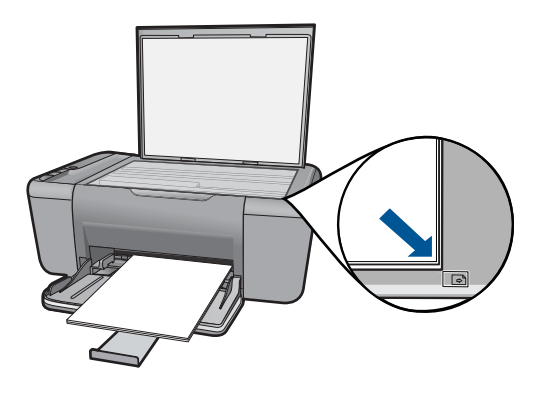

**Причина:** Оригиналът не е поставен правилно върху стъклото.

<span id="page-56-0"></span>Ако това не разреши проблема, опитайте следващото решение.

#### **Решение 2: Почистване на стъклото на скенера**

**Решение:** Почистете стъклото на скенера и се уверете, че по него не са прилепени чужди материали.

**Причина:** Стъклото на скенера е замърсено, поради което продуктът е включил към копието област, която е по-голяма от документа.

#### **Разпечатката е празна**

Опитайте следните решения за отстраняване на проблема. Решенията са подредени, така че на първо място са тези с най-голяма вероятност за отстраняване на проблема. Ако първото решение не отстрани проблема, опитайте да изпълните останалите решения, докато проблемът бъде разрешен успешно.

- Решение 1: Поставяне правилно оригинала върху стъклото
- Решение 2: Проверка на нивата на мастилото в печатащите касети

#### **Решение 1: Поставяне правилно оригинала върху стъклото**

**Решение:** Заредете оригинала със страната за печат надолу в десния преден ъгъл на стъклото.

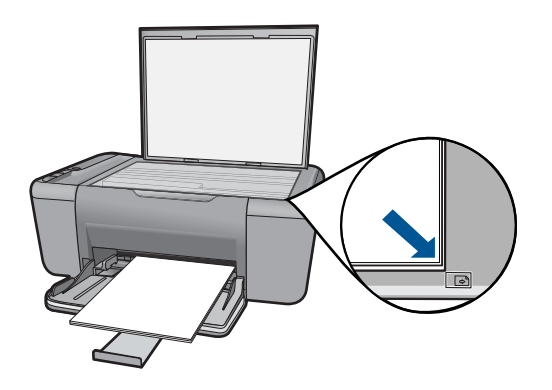

**Причина:** Оригиналът не е поставен правилно върху стъклото. Ако това не разреши проблема, опитайте следващото решение.

#### **Решение 2: Проверка на нивата на мастилото в печатащите касети**

**Решение:** Проверете приблизителните нива на мастило в печатащите касети.

<span id="page-57-0"></span>**Забележка** Предупрежденията и индикаторите за нивото на мастилото предоставят приблизителна информация само с цел планиране. Когато получите предупредително съобщение за ниско ниво на мастилото, подгответе си касета за смяна, за да избегнете евентуални забавяния на задачите за печат. Не е нужно да сменяте печатащата касета, докато качеството на печат не се влоши видимо.

Ако има още мастило в печатащите касети, но все пак забелязвате проблем, отпечатайте отчет за автотеста, за да определите дали има проблем с печатащите касети. Ако автотестът покаже проблем, почистете печатащите касети. Ако това не реши проблема, може да се наложи да се сменят печатащите касети.

**Причина:** Печатащите касети трябва да се почистят или мастилото в тях може да е недостатъчно.

# **Грешки**

Този раздел съдържа следните категории съобщения за вашето устройство:

- Мигащи индикатори
- Печат в режим на [използване](#page-60-0) на резервно мастило

#### **Мигащи индикатори**

Индикаторите на продукта мигат в определена последователност, за да ви уведомят за различни грешки. Вижте долната таблицата за информация за разрешаване на съответната грешка в зависимост от това кои индикатори светят или мигат на продукта.

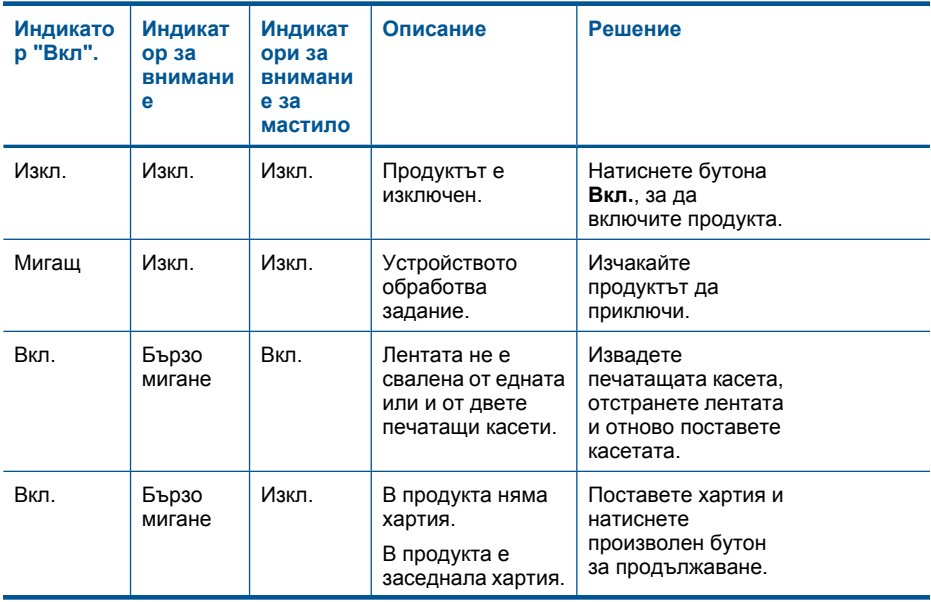

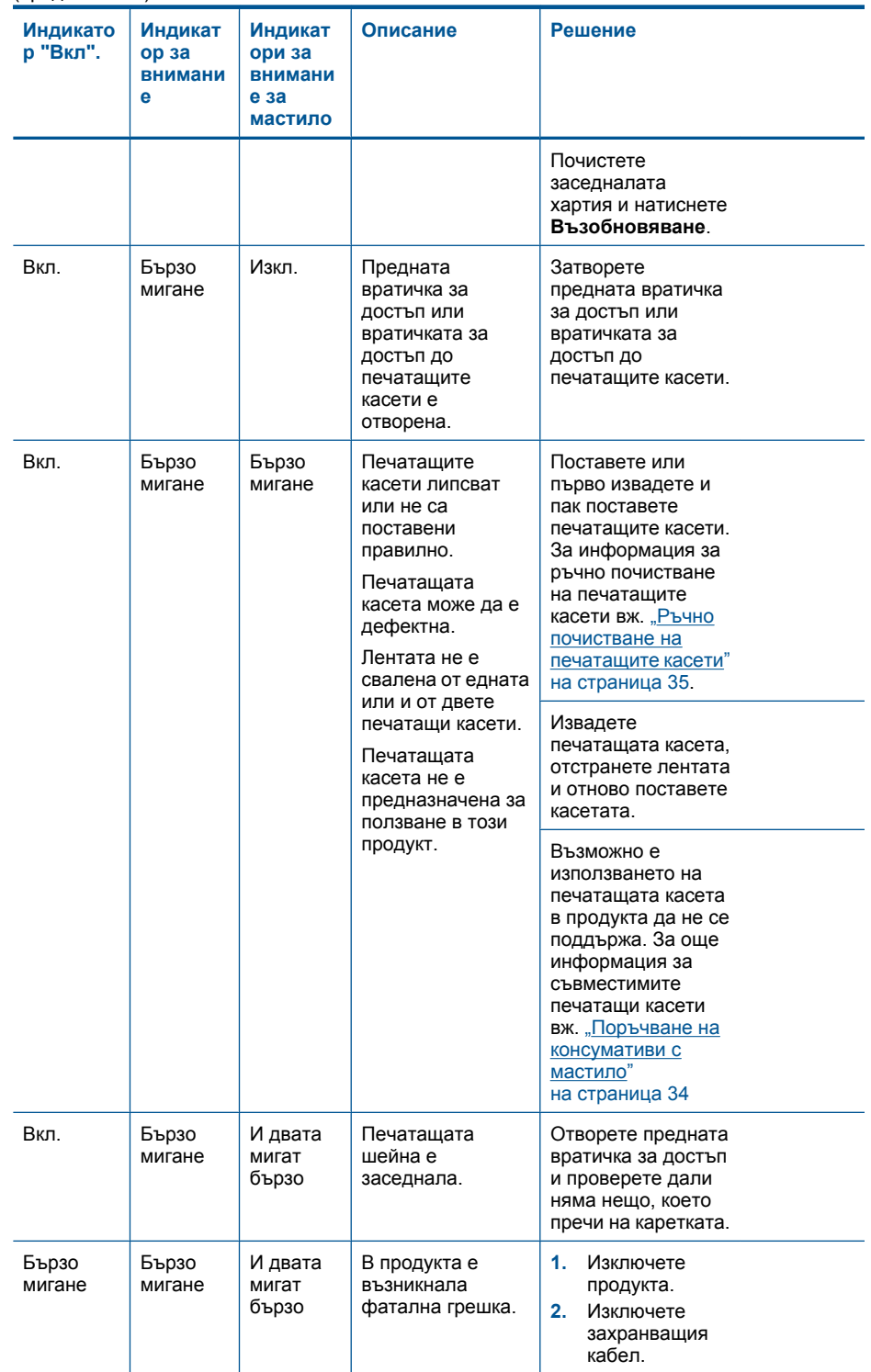

#### (продължение)

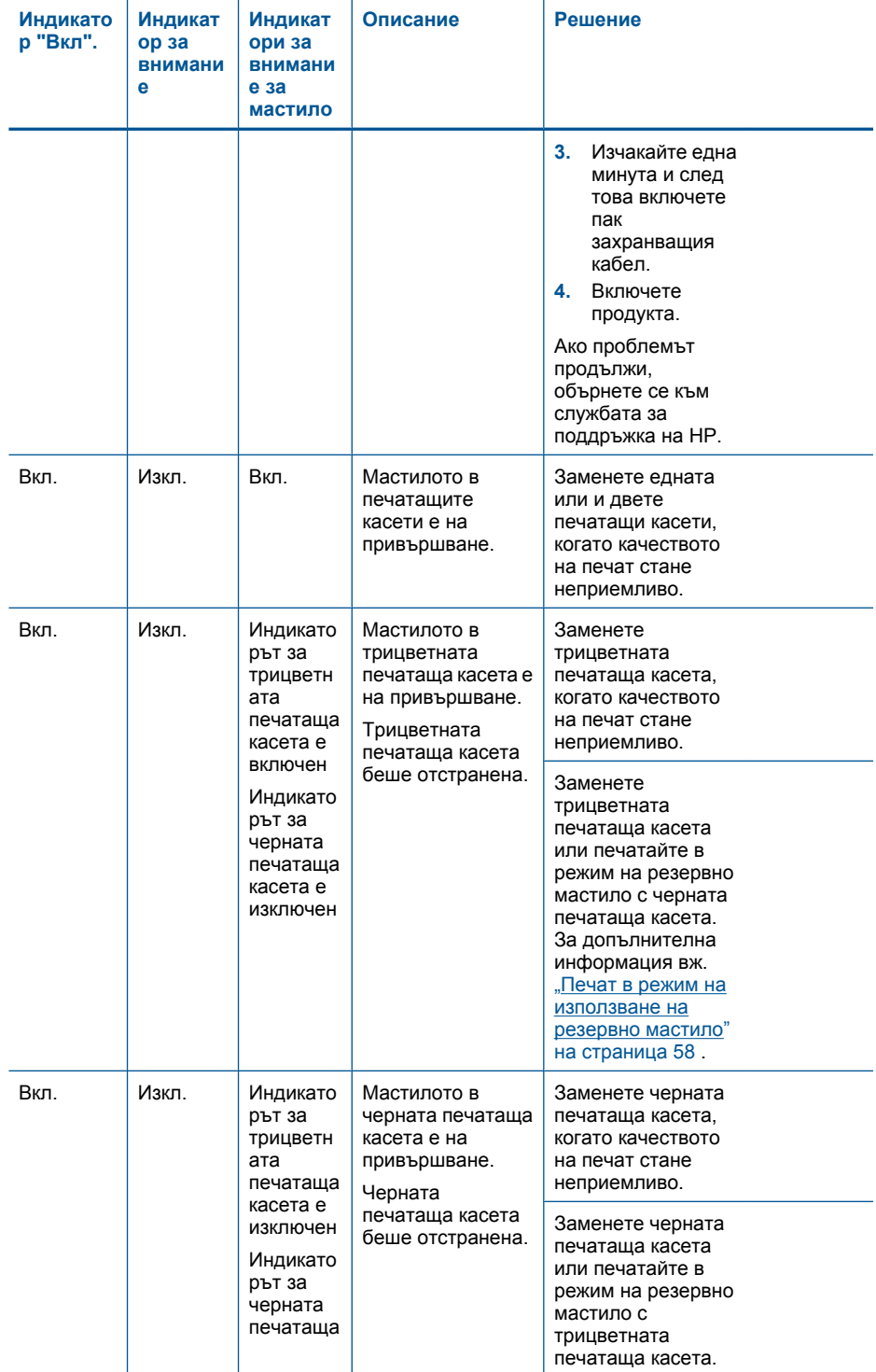

#### <span id="page-60-0"></span>(продължение)

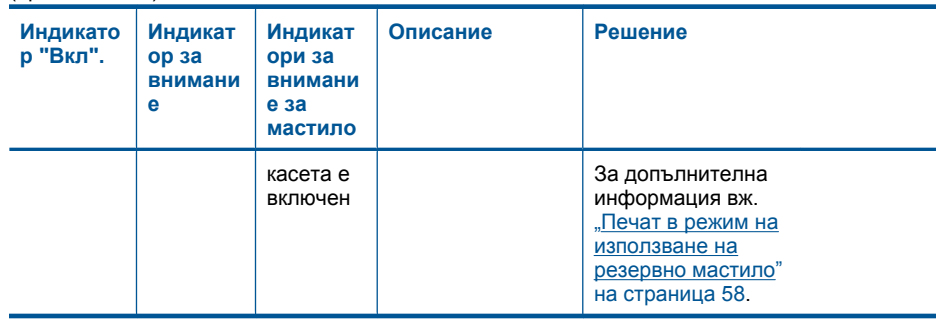

#### **Печат в режим на използване на резервно мастило**

**Решение:** Ако получите съобщение за печат в режим на използване на резервно мастило, въпреки че в продукта има две печатащи касети, се уверете, че защитната пластмасова лента е отстранена от всяка една печатаща касета. Когато пластмасовата лента покрива контактите на печатащата касета, продуктът няма да може да открие съответната поставена в него печатаща касета.

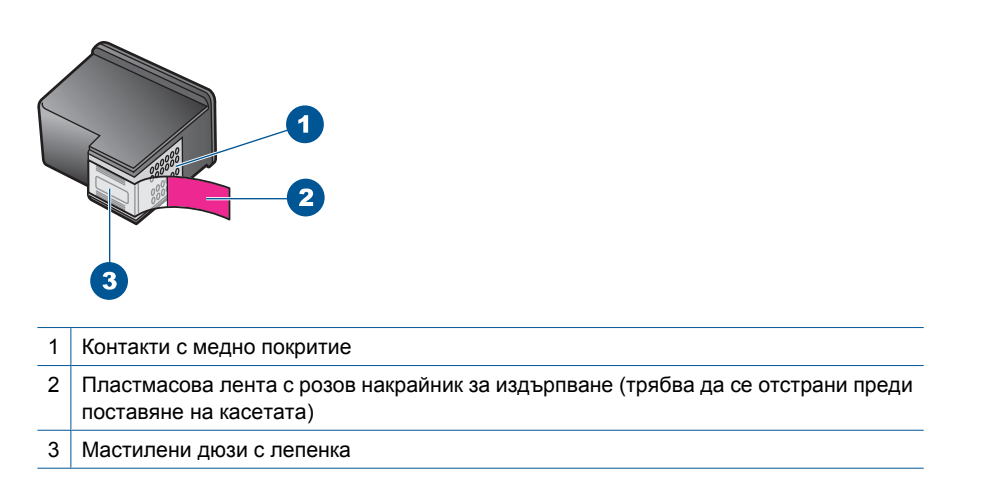

**Причина:** Режимът на използване на резервно мастило се активира, когато продуктът открие само една печатаща касета. С този режим на печат може да се печата само с една печатаща касета, но устройството ще работи по-бавно, а качеството на разпечатките ще бъде по-ниско.

# **9 Спрете текущото задание**

## **За да прекратите задание за печат от HP All-in-One**

▲ Натиснете **Отказ** от контролния панел. Ако заданието за печат не спре, натиснете отново **Отказ**. Отменянето на печата може да продължи известно време.

# **10 Техническа информация**

В този раздел са предоставени техническите спецификации, както и международна нормативна информация за HP All-in-One.

За допълнителни спецификации вж. печатната документация, придружаваща HP All-in-One. Този раздел съдържа следните теми:

- Предупреждение
- **Спецификации**
- Програма за [екологичен](#page-64-0) контрол на продуктите
- [Нормативни](#page-68-0) бележки

## **Предупреждение**

#### **Фирмени бележки на Hewlett-Packard**

Информацията, съдържаща се тук, подлежи на промяна без предизвестие.

Всички права запазени. Възпроизвеждането, адаптирането или превода на този материал са забранени без предварителното писмено разрешение на Hewlett-Packard, освен ако това е разрешено съгласно законите за авторското право. Единствените гаранции за HP продукти и услуги са изложени в изричните гаранционни условия, придружаващи тези продукти и услуги. Нищо от съдържащото се тук не трябва да се схваща като допълнителна гаранция. HP не носи отговорност за технически или редакторски грешки или пропуски, съдържащи се в настоящото.

© 2009 Hewlett-Packard Development Company, L.P.

Windows, Windows 2000 и Windows XP са регистрирани в САЩ търговски марки на Microsoft Corporation.

Windows Vista е регистрирана търговска марка или търговска марка на Microsoft Corporation в САЩ и/или други страни.

Intel и Pentium са регистрирани търговски марки на Intel Corporation и нейните филиали в САЩ и други страни.

## **Спецификации**

В този раздел е предоставена техническата спецификация за HP All-in-One. За пълни спецификации на продукта, вж. Данните за продукта на [www.hp.com/support](http://h20180.www2.hp.com/apps/Nav?h_pagetype=S-001&h_lang=en&h_cc=us&h_product=3811059&h_page=hpcom&h_client=s-h-e010-1).

#### **Изисквания към системата**

Системните и софтуерни изисквания се намират във файла Readme.

За информация относно бъдещи издания на операционни системи и тяхната поддръжка посетете уеб сайта на HP за онлайн поддръжка на следния адрес: [www.hp.com/support.](http://h20180.www2.hp.com/apps/Nav?h_pagetype=S-001&h_lang=en&h_cc=us&h_product=3811059&h_page=hpcom&h_client=s-h-e010-1)

#### **Спецификация на околната среда**

- Препоръчителен диапазон на работната температура: от 15º C до 32º C (от 59º F до 90º F)
- Допустим диапазон на работната температура: от 5 ºC до 40 º C (от 41 ºF до 104 ºF)
- Влажност: от 15% до 80% относителна влажност без кондензация; 28 ºC максимална точка на кондензиране
- Температурен диапазон за неработно състояние (на съхранение): от -40 ºC до 60 º C (от -40 ºF до 140 ºF)
- При наличие на електромагнитни полета е възможно изходното напрежение от HP All-in-One да бъде леко отклонено
- HP препоръчва да се използва USB кабел с дължина не по-голяма от 3 м, за да бъдат намалени смущенията от евентуални силни електромагнитни полета

#### **Капацитет на тавата за хартия**

Листи обикновена хартия: (75 г/м² [20 lb]): до 80 Пликове: до 10 Каталожни картончета: до 30 Листове фотохартия: до 30

#### <span id="page-64-0"></span>**Размер на хартията**

За пълен списък на поддържаните размери носители вж. софтуера на принтера.

#### **Тегло на хартията**

Обикновена хартия: от 75 до 90 г/м² (от 20 до 24 фунта) Пликове: от 75 до 90 г/м² (20 до 24 фунта) Картички: до 200 г/м² (110-фунта индекс максимум) Фотохартия: До 280 г/м² (75 lb)

#### **Спецификации за печат**

- Скоростта на печат зависи от сложността на документа
- Панорамен печат
- Метод: топлинна мастилена струя "drop-on-demand"
- Език: PCL3 GUI

#### **Спецификация на копиране**

- Цифрова обработка на изображението
- Максималният брой копия зависи от съответния модел.
- Скоростта на копиране варира в зависимост от сложността на документа и съответния модел.
- Максималното увеличение на копието варира от 200 до 400% (в зависимост от съответния модел)
- Максималното намаление на копията варира от 25 до 50% (в зависимост от съответния модел)
- Функциите за увеличаване или намаляване на копието не се предлагат за всички модели.

#### **Спецификации на сканиране**

- Вграден редактор на изображения
- Интегриран OCR софтуер автоматично превръща сканирания текст в редактируем текст
- Интерфейсът е съвместим с Twain
- Разделителна способност: до 1200 x 2400 ppi оптично (модулите HP Deskjet F2420/2423 – до 1200 x 1200 ppi)

За повече информация за разделителната способност PPI вж. софтуера на скенера.

- Цвят: 48-битов цвят, 8-битово черно-бяло (256 нива на сивото)
- Максимален размер на сканиране от стъклото: 21,6 x 29,7 мм

#### **Разделителна способност**

Вж. софтуера на принтера за информация за разделителната способност на принтера. За допълнителна информация вижте "[Разделителна](#page-22-0) способност на печата" на страница 20.

#### **Капацитет на касетата**

Посетете сайта [www.hp.com/go/learnaboutsupplies](http://www.hp.com/go/learnaboutsupplies) за допълнителна информация за приблизителните капацитети на различните касети.

#### **Информация за звука**

Ако имате достъп до интернет, можете да получите звукова информация от уеб сайта на HP. Отидете на: [www.hp.com/support](http://www.hp.com/support).

## **Програма за екологичен контрол на продуктите**

Фирмата Hewlett-Packard е ангажирана в осигуряването на качествени продукти с изразени екологични характеристики. Дизайнът на този продукт позволява неговото рециклиране. Броят на използваните материали е сведен до минимум като в същото време се гарантира необходимата функционалност и надеждност. Дизайнът на несходните материали позволява тяхното лесно разделяне. Заключващите и други връзки могат лесно да бъдат открити, използвани и премахнати с помощта на обикновени инструменти. Важните части са с дизайн, който позволява бърз достъп до тях с цел по-лесното и бързо демонтиране и ремонт.

За допълнителна информация посетете уеб сайта на HP за ангажимента на фирмата към екологията:

[www.hp.com/hpinfo/globalcitizenship/environment/index.html](http://www.hp.com/hpinfo/globalcitizenship/environment/index.html)

Този раздел съдържа следните теми:

- Екологични съвети
- Използване на хартията
- Пластмаси
- Удостоверения за безопасност на материалите
- Програма за рециклиране
- Програма за рециклиране на консумативите на [мастиленоструйните](#page-66-0) принтери на HP
- Консумация на [електроенергия](#page-66-0)
- [Disposal of waste equipment by users in private households in the European Union](#page-67-0)
- [Химически](#page-67-0) вещества

#### **Екологични съвети**

Фирмата HP има за цел да помогне на клиентите си да намалят тяхното въздействие върху околната среда. HP предоставя екологични съвети по-долу, които да ви помогнат да се фокусирате върху начини за оценка и намаляване на влиянието от избираните опции за печатане. В допълнение към определените фунции на този продукт, посетете уеб сайта на HP Eco Solutions за повече информация относно екологичните инициативи на HP.

[www.hp.com/hpinfo/globalcitizenship/environment/](http://www.hp.com/hpinfo/globalcitizenship/environment/)

#### **Еко-функции на продукта**

- **Интелигентен уеб печат**: Интерфейсът на интелигентен уеб печат на HP включва **Clip Book** (Книга за колекции) и прозорец **Edit Clips** (Редактиране на колекции), където можете да съхранявате, организирате или печатате графични колекции, които сте събрали от мрежата. За повече информация вж. "[Отпечатване](#page-20-0) на уеб страница" на страница 18.
- **Информация за икономия на енергията**: За да определите дали продуктът отговаря на изискванията на ENERGY STAR®, вж. "Консумация на [електроенергия](#page-66-0)" на [страница](#page-66-0) 64.
- **Рециклирани материали**: За повече информация относно рециклирането на продукти на HP посетете следния уеб сайт: [www.hp.com/hpinfo/globalcitizenship/environment/recycle/](http://www.hp.com/hpinfo/globalcitizenship/environment/recycle/)

#### **Използване на хартията**

С този продукт може да се използва рециклирана хартия в съответствие с DIN 19309 и EN 12281:2002.

#### **Пластмаси**

Върху пластмасовите части над 25 грама има маркировка в съответствие с международните стандарти, която е с цел улесняване идентифицирането на пластмасите при рециклиране след края на живота на продукта.

#### **Удостоверения за безопасност на материалите**

Удостоверенията за безопасността на материалите са достъпни на уеб сайта на HP: [www.hp.com/go/msds](http://www.hp.com/go/msds)

#### **Програма за рециклиране**

HP предлага все по-голям брой програми за връщане и рециклиране на продукти в много страни и региони, и е партньор на някои от най-големите центрове за рециклиране на

<span id="page-66-0"></span>електроника в света. HP опазва ресурсите, като обновява и препродава някои от своите найизвестни продукти. За повече информация за рециклирането на продукти на HP посетете следния сайт:

[www.hp.com/hpinfo/globalcitizenship/environment/recycle/](http://www.hp.com/hpinfo/globalcitizenship/environment/recycle/)

#### **Програма за рециклиране на консумативите на мастиленоструйните принтери на HP**

Фирмата HP е ангажирана в опазването на околната среда. Програмата за рециклиране на консумативи за мастиленоструйните принтери на HP е достъпна в много страни и региони, като дава възможност да рециклирате безплатно използвани печатащи касети и касети с мастило. За повече информация посетете следния уеб сайт:

[www.hp.com/hpinfo/globalcitizenship/environment/recycle/](http://www.hp.com/hpinfo/globalcitizenship/environment/recycle/)

#### **Консумация на електроенергия**

Консумацията на енергия значително намалява в "спящ" режим, който пести природните ресурси и намалява разходите, без това да се отразява на високопроизводителността на продукта. За да определите дали този продукт отговаря на изискванията на ENERGY STAR®, вж. данните за продукта или страницата със спецификации. Квалифицираните продукти са показани също и на адрес [www.hp.com/go/energystar.](http://www.hp.com/go/energystar)

#### <span id="page-67-0"></span>**Disposal of waste equipment by users in private households in the European Union**

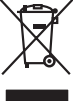

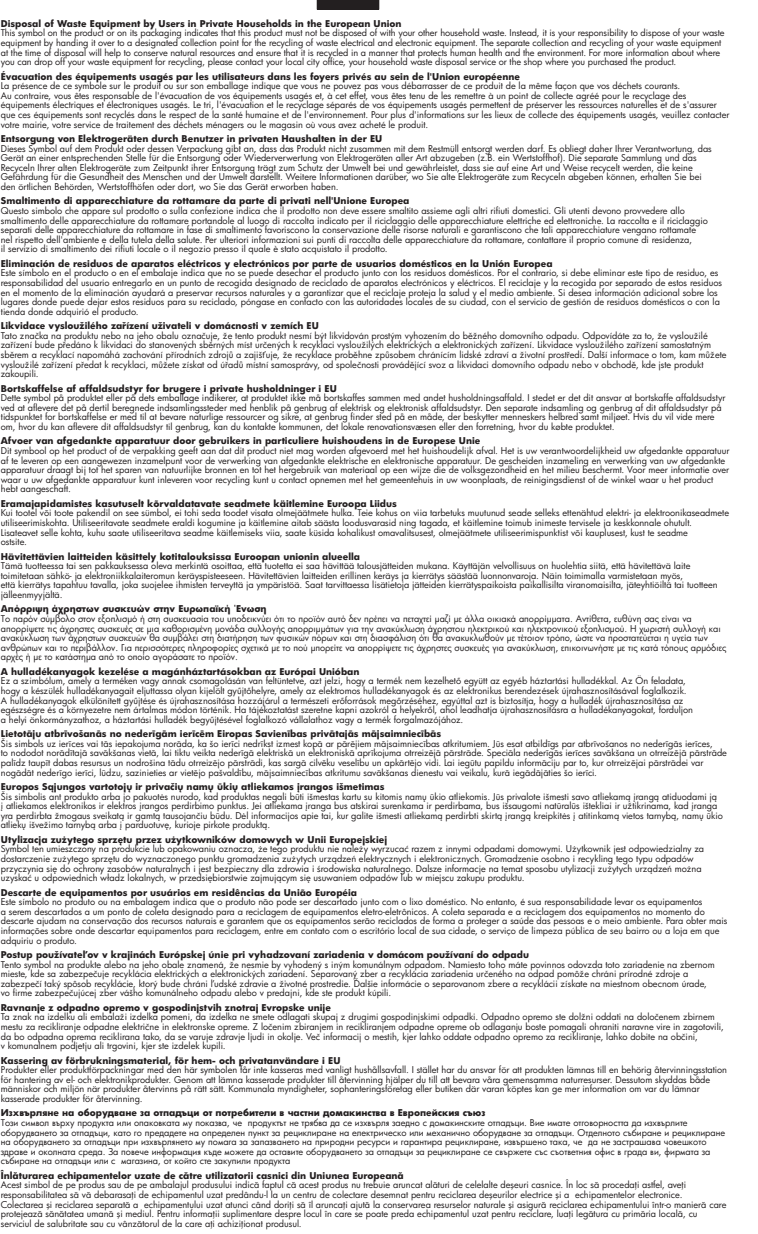

#### **Химически вещества**

**English Français**

**Deutsch**

**Italiano**

**Español**

**Česky**

**Dansk**

**Nederlands**

**Eesti Suomi**

**Ελληνικά**

**Magyar**

**Latviski**

**Lietuviškai Polski**

**Português**

**Slovenčina**

**Slovenščina Svenska Български**

**Română**

Фирмата HP е ангажирана в предоставянето на нашите клиенти с необходимата информация за химическите вещества в продуктите ни, съобразно правните изисквания като REACH

<span id="page-68-0"></span> $($ Requlation EC No 1907/2006 of the European Parliament and the Council; Регламент № *1907/2006 на Европейския парламент и на Съвета)*. Отчет с химична информация за този продукт може да откриете на следния адрес: [www.hp.com/go/reach](http://www.hp.com/go/reach).

# **Нормативни бележки**

HP All-in-One отговаря на изискванията към продуктите на нормативните органи във вашата страна/регион.

Този раздел съдържа следните теми:

- Нормативен идентификационен номер на модела
- [FCC statement](#page-69-0)
- [Notice to users in Korea](#page-69-0)
- [VCCI \(Class B\) compliance statement for users in Japan](#page-69-0)
- [Notice to users in Japan about the power cord](#page-70-0)
- [HP Deskjet F2400 All-in-One series declaration of conformity](#page-71-0)

#### **Нормативен идентификационен номер на модела**

За целите на нормативната идентификация вашият продукт има нормативен номер на модела. Нормативният номер на модела на вашия продукт е SNPRH-0806 . Този нормативен номер не трябва да се бърка с пазарното име (напр. HP Deskjet F2400 All-in-One series) или с номерата на продуктите (напр. CB730A).

## <span id="page-69-0"></span>**FCC statement**

The United States Federal Communications Commission (in 47 CFR 15.105) has specified that the following notice be brought to the attention of users of this product.

This equipment has been tested and found to comply with the limits for a Class B digital device, pursuant to Part 15 of the FCC Rules. These limits are designed to provide reasonable protection against harmful interference in a residential installation. This equipment generates, uses and can radiate radio frequency energy and, if not installed and used in accordance with the instructions, may cause harmful interference to radio communications. However, there is no guarantee that interference will not occur in a particular installation. If this equipment does cause harmful interference to radio or television reception, which can be determined by turning the equipment off and on, the user is encouraged to try to correct the interference by one or more of the following measures:

- Reorient the receiving antenna.
- Increase the separation between the equipment and the receiver.
- Connect the equipment into an outlet on a circuit different from that to which the receiver is connected.
- Consult the dealer or an experienced radio/TV technician for help.

For further information, contact: Manager of Corporate Product Regulations Hewlett-Packard Company 3000 Hanover Street Palo Alto, Ca 94304 (650) 857-1501

Modifications (part 15.21)

The FCC requires the user to be notified that any changes or modifications made to this device that are not expressly approved by HP may void the user's authority to operate the equipment.

This device complies with Part 15 of the FCC Rules. Operation is subject to the following two conditions: (1) this device may not cause harmful interference, and (2) this device must accept any interference received, including interference that may cause undesired operation.

#### **Notice to users in Korea**

B 급 기기(가정용 방송통신기기) 이 기기는 가정용(B급)으로 전자파적합등록을 한 기기로서 주 로 가정에서 사용하는 것을 목적으로 하며, 모든 지역에서 사 용할 수 있습니다.

#### **VCCI (Class B) compliance statement for users in Japan**

この装置は、情報処理装置等電波障害自主規制協議会(VCCI)の基準に基づくクラス B情報技術装置です。この装置は、家庭環境で使用することを目的としていますが、こ の装置がラジオやテレビジョン受信機に近接して使用されると受信障害を引き起こす ことがあります。

取り扱い説明書に従って正しい取り扱いをして下さい。

## <span id="page-70-0"></span>**Notice to users in Japan about the power cord**

製品には、同梱された電源コードをお使い下さい。 同梱された電源コードは、他の製品では使用出来ません。

#### <span id="page-71-0"></span>**HP Deskjet F2400 All-in-One series declaration of conformity**

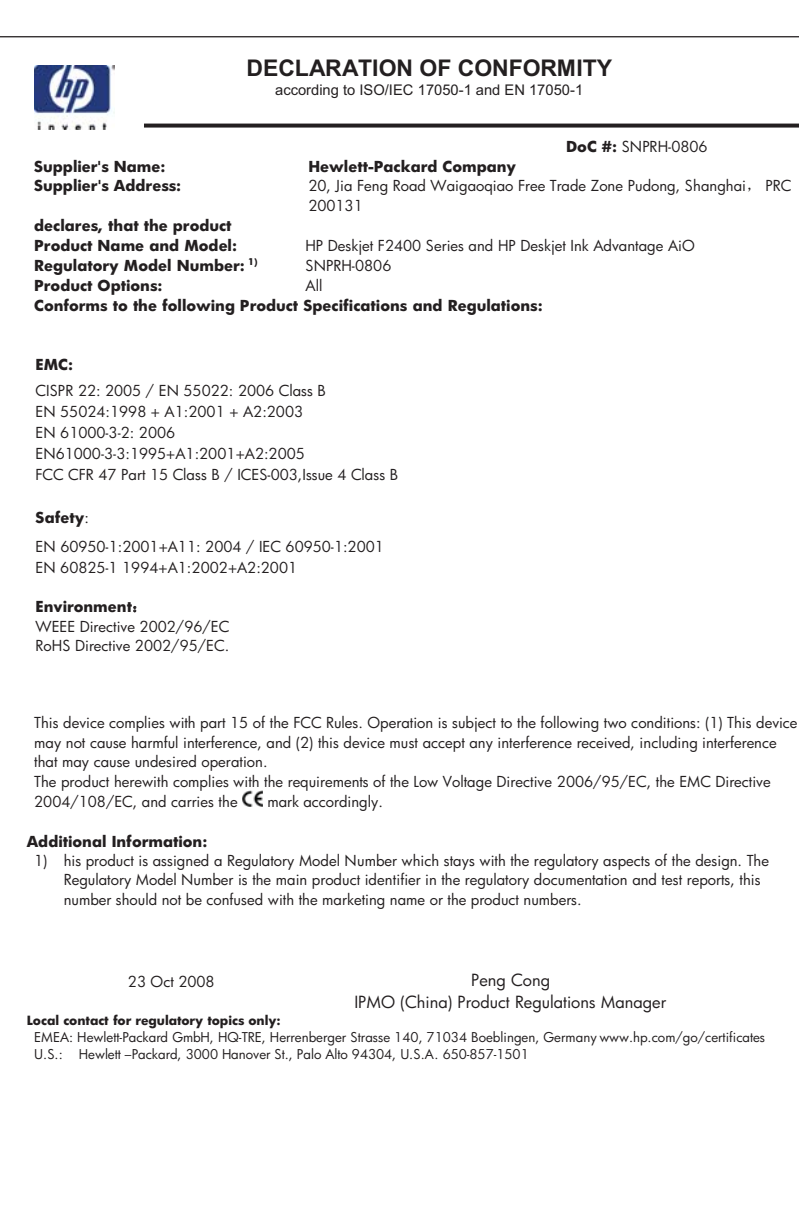
Глава 10

## **Индекс**

#### **Г**

Гаранция [42](#page-44-0)

#### **Д**

деинсталиране на софтуер [45](#page-47-0)

#### **И**

Изисквания към системата [61](#page-63-0) инсталиране на софтуера деинсталиране [45](#page-47-0) повторно инсталиране [45](#page-47-0)

#### **К**

копиране липсваща информация [53](#page-55-0) отстраняване на неизправности [53](#page-55-0) празна [54](#page-56-0) спецификация [62](#page-64-0)

#### **Л**

липсва информация от копието [53](#page-55-0) текст от сканираното изображение [52](#page-54-0)

#### **Н**

нормативни бележки регулаторен идентификационен номер на модела [66](#page-68-0)

#### **О**

околна среда Програма за екологичен контрол на продуктите [62](#page-64-0) спецификация на околната среда [61](#page-63-0)

отстраняване на неизправности копиране [53](#page-55-0) печат [47](#page-49-0) сканирано изображение [51](#page-53-0) съобщения за грешки [55](#page-57-0) Отстраняване на неизправности настройка [42](#page-44-0)

#### **П**

печат отстраняване на неизправности [47](#page-49-0) спецификация [62](#page-64-0) Печат с една печатаща касета [39](#page-41-0) повторно инсталиране на софтуер [45](#page-47-0) Поддръжка за клиенти гаранция [42](#page-44-0) Поддръжка по телефона [41](#page-43-0) празна копиране [54](#page-56-0) проблеми копиране [53](#page-55-0) печат [47](#page-49-0) сканирано изображение [51](#page-53-0) съобщения за грешки [55](#page-57-0) Проблеми с връзката HP All-in-One не се включва [43](#page-45-0) Процес на поддръжка [41](#page-43-0)

#### **Р**

Режим на резервно мастило [39](#page-41-0) Рециклиране касети с мастило [64](#page-66-0)

#### **С**

сканиране

спецификации на сканиране [62](#page-64-0) сканирано изображение неправилен текст [52](#page-54-0) неправилен текстови формат [52](#page-54-0) неправилно изрязване [52](#page-54-0) отстраняване на неизправности [51](#page-53-0) текстът се появява като пунктирани линии [52](#page-54-0) След срока за безплатна поддръжка [42](#page-44-0) Срок за безплатна поддръжка по телефона срок за поддръжка [42](#page-44-0) Старт на копиране цветно [6](#page-8-0) черно [6](#page-8-0) съобщения за грешки [55](#page-57-0)

### **Т**

текст неправилен или липсва на сканираното изображение [52](#page-54-0) неправилен формат на сканирано изображение [52](#page-54-0) пунктирани линии върху сканираното изображение [52](#page-54-0) техническа информация спецификации на сканиране [62](#page-64-0) спецификация за копиране [62](#page-64-0) спецификация за печат [62](#page-64-0) спецификация на околната среда [61](#page-63-0) Техническа информация изисквания към системата [61](#page-63-0)

# X<br>Хартия

препоръчвани типове 23

 $72$